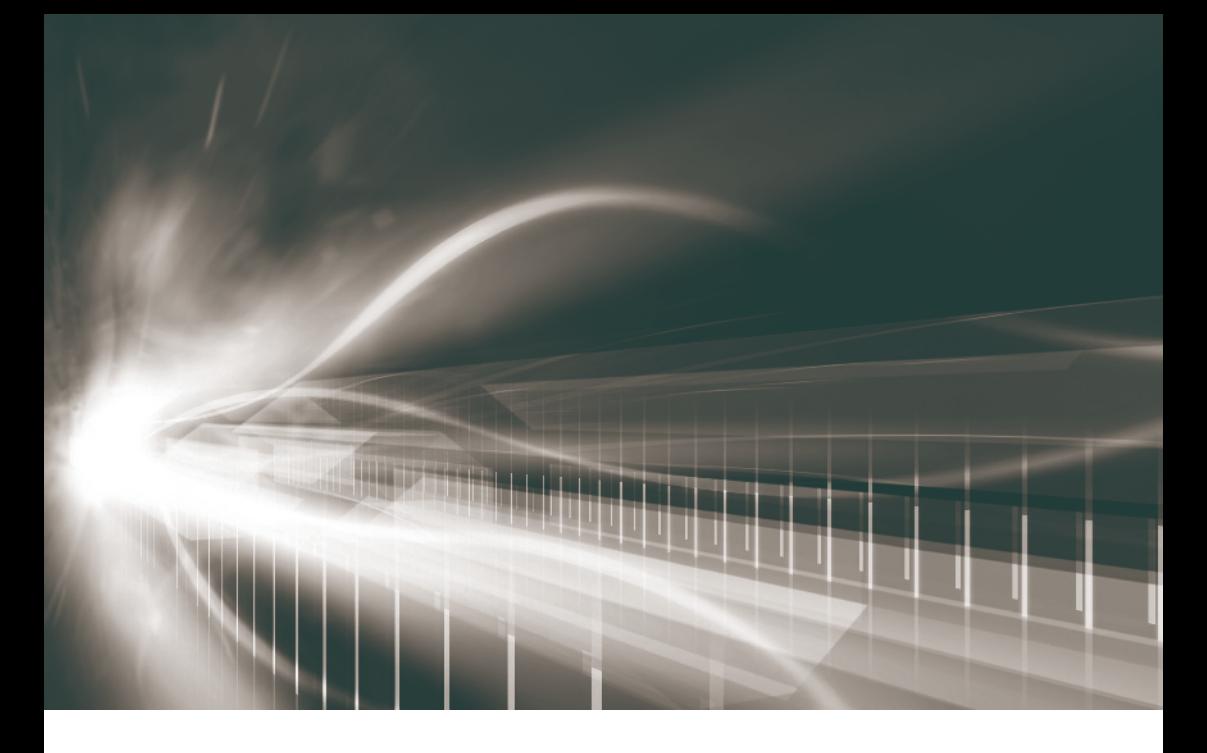

# ナビゲーションシステム 取扱書

よくお読みになってご使用ください。 取扱書は車の中に保管しましょう。

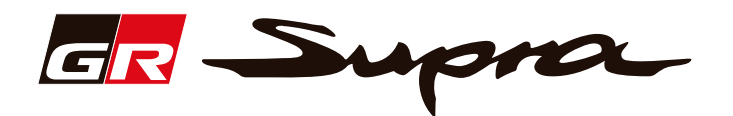

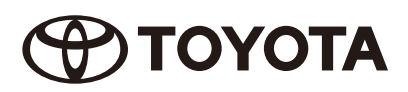

# このたびはナビゲーションシステムをお買い上げいただ き、誠にありがとうございます。

ナビゲーションシステムをお使いいただく前に、本書をよくお読みになり、 正しくお使いください。

# 本書について

- ・本書は、ナビゲーションシステムの取り扱いを説明しています。 車両本体の取扱書とあわせてお読みください。
- ・トヨタ販売店で取りつけられた装備(販売店装着オプション)の取り 扱いについては添付されている取扱書をご覧ください。
- ・お車をゆずられるときは次のオーナーのために本書をお車につけておいてください。
- ・ご不明な点は、担当営業スタッフにおたずねください。
- 本書の画面の色は印刷インクの関係で、実際の画面の色とは異なることがあります。
- 本書の画面と実際の画面は、地図データの作成時期等によって異なることがあります。

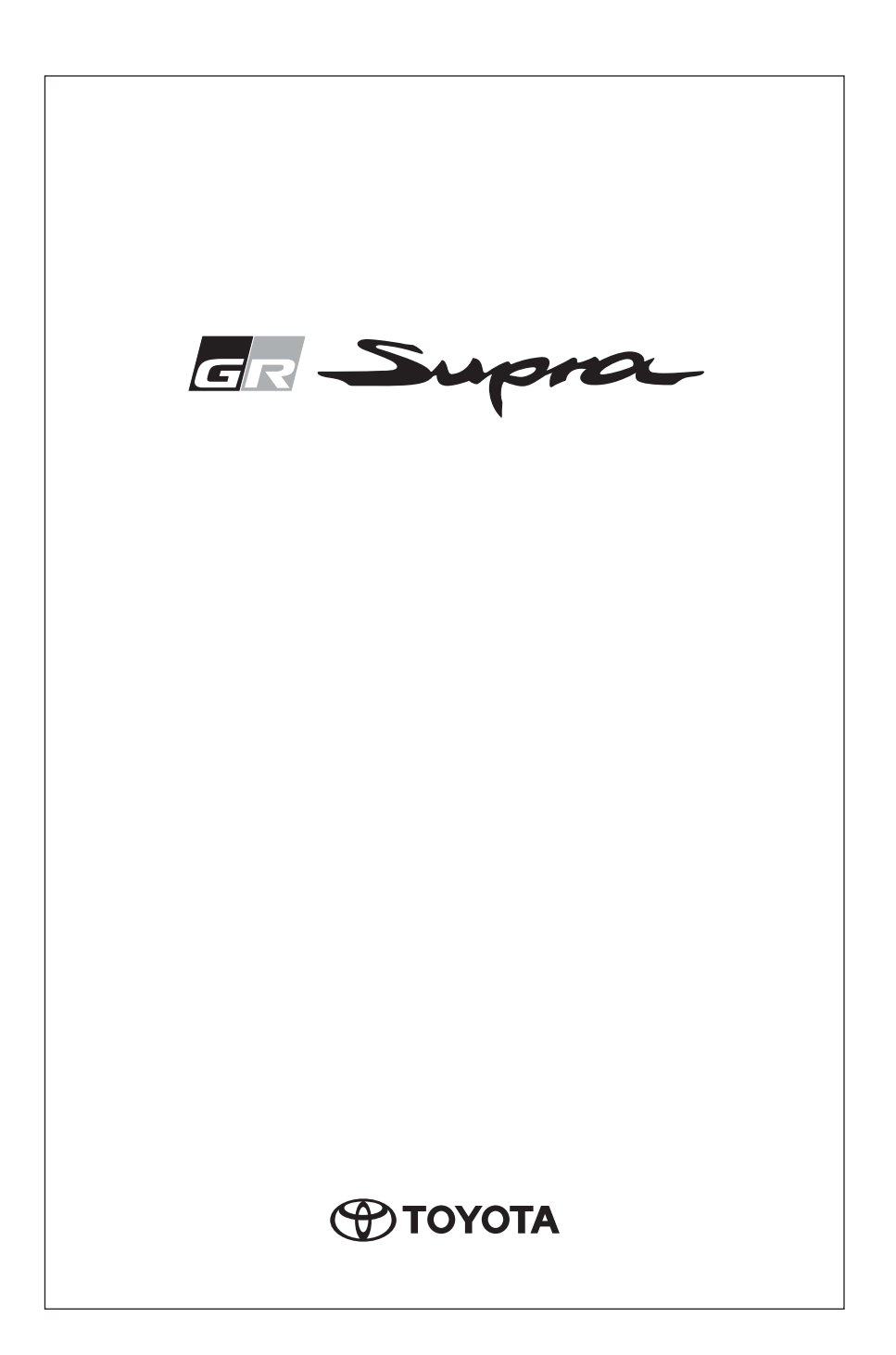

# ナビゲーションシステム

# 1-1. ナビゲーションシステム

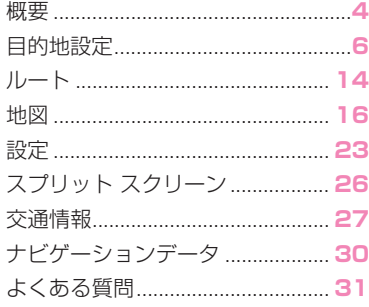

エンターテイメント  $\mathbf{c}$ 

# 2-1. エンターテイメント

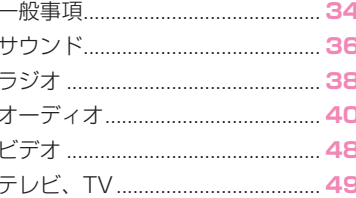

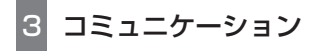

#### 3-1. コミュニケーション

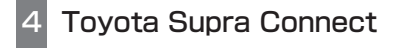

#### 4-1. Toyota Supra Connect

Tovota Supra Connect............. 68

# 参考情報

ナビゲーションシステム

# 1

# 1-1. ナビゲーションシステム

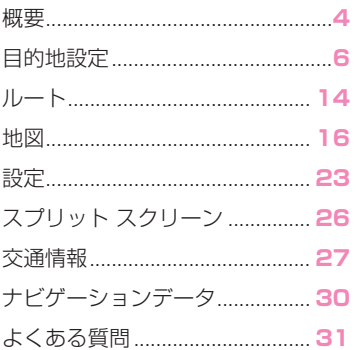

3

# **概要**

#### 車両装備

このチャプターでは、モデル シ リーズに提供される全ての標準装 備、国別装備、オプション装備品 について説明しています。従って、 選択されたオプション装備品や国 別仕様などの理由により、お客様 の車両では使用することができな い装備および機能についての説明 も含まれています。このことは、 安全関連の機能とシステムにも当 てはまります。規制の対象となる ような機能とシステムを使用する 場合は、当該国で適用されている 法律と規定に従ってください。

#### 機能概要

ナビゲーション システムは、人工 衛星の情報を利用して、車両の位 置を算定し、入力されたあらゆる 目的地へ確実に案内します。ナビ ゲーション データは車両にメモ リーされ、USB メモリーを使って 更新することができます。走行中 は、いくつかの例外を除いて、入 力することができません。

# ナビゲーション システムを呼び 出す

- 1 コントローラーの MENU ボタンを 押します。
- **2**「地図」

# 安全上の注意事項

# 警告

- ●走行中に統合インフォメーションシ ステムおよび通信機器を操作すると、 交通状況から注意がそれるおそれが あります。車両を制御できなくなる おそれがあります。事故が発生する おそれがあります。システムや装置 の操作は、交通状況が許す場合にの み行ってください。必要な場合は車 両を止め、停止状態でシステムや装 置を操作してください。
- ●現状の交通状況とナビゲーション案 内は、ルートの変更または工事現場 などにより異なる場合があります。 事故が発生するおそれがあります。 その時々の有効な交通規則を優先し てください。
- ●統合された情報システムや通信機器 を走行中に操作することによって、 交通状況から目を離してしまうおそ れがあります。それにより、車両の コントロールを失う可能性がありま す。事故が発生するおそれがありま す。交通状況が許す場合にのみ、機 器を操作するようにしてください。 必要に応じて停車して、車両が動い ていない状態で機器を操作してくだ さい。ナビゲーションシステムは、 機能の一部を除き、走行時には操作 できないように設定されています。

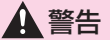

●走行速度が著しく速い場合、自車位 置の移動が速すぎるためにルート探 索ができない場合があります。走行 中に操作できない機能があります。 操作を行う場合は、車両を安全な場 所に停車させてから行ってください。 車外の交通状況や緊急時の合図など がよく聞こえるように、車内の音量 を調節してください。事故の危険が あります。警察、消防、病院などの 施設は、新設や移転により、表示が 実際と異なる場合があります。交通 事故などの緊急事態が発生した場合 は、110 番や 119 番などに連絡し て、適切に行動してください。

●本装置は、メーカー製造車両の車載 専用機です。この他の環境ではご使 用にならないでください。自車位置 が正しく表示されないなど、機能に 異常を感じた場合は、安全な場所に 停車してください。本取扱説明書の 最後にある「もしものときに...」の 章の記述に従って対処することがで きます。それでも改善されない場合、 あるいは対処法が記載されていない 場合は、ナビゲーション システムの 使用を中止し、トヨタ販売店に点検 と修理をご依頼ください。ナビゲー ション システムの修理は決して自分 で行わないでください。トヨタ販売 店に修理をご依頼ください。これら の注意事項を守らなかったり、取扱 説明書内で禁止している操作や取り 扱いに起因する事故、損害などにつ いては、メーカーは一切の責任を負 いません。本機は- 20 ℃から+ 60 ℃の温度範囲内で正常に作動し ます。前述作動温度範囲外ではシス テムが作動しなくなることがあるた め、使用しないでください。急激な 温度変化などにより、装置内部に結 露が発生して誤作動を起こす場合が あります。

5

# **目的地設定**

## 車両装備

このチャプターでは、モデル シ リーズに提供される全ての標準装 備、国別装備、オプション装備品 について説明しています。従って、 選択されたオプション装備品や国 別仕様などの理由により、お客様 の車両では使用することができな い装備および機能についての説明 も含まれています。このことは、 安全関連の機能とシステムにも当 てはまります。規制の対象となる ような機能とシステムを使用する 場合は、当該国で適用されている 法律と規定に従ってください。

# クイック検索

# 機能概要

装備に応じて、いくつかの文字列 を入力することにより、周辺施設 と住所をオンラインで、または車 両に記憶されているナビゲーショ ン データで検索することができま す。これらの文字列を含む全ての 項目が表示されます。

#### 知識

クイック検索は地図画面 (22 ペー ジ参照 ) で直接呼び出すこともで きます。

# クイック検索を呼び出す

**1**「地図」

- **2** コントローラーを左に傾けま す。
- 3 Q 「目的地入力」
- **4** 「キーワード検索」
- **5** 1 字以上の文字を入力します。
- **6 ○K** 必要に応じてシンボルを 選択します。

項目がリストに表示されます。

- **7** コントローラーを右に傾けま す。
- **8** 希望の目的地を選択します。

# 音声による目的地入力

### 知識

- 音声操作システムの説明書は、車 両の取扱説明書を参照してくださ い。
- 音声による目的地入力では、音声 操作と Toyota Supra Command 間を切り替えること ができます。
- 利用可能なボイスコマンドを読み 上げさせます:› 音声コマンド ‹ または › ヘルプ ‹。

#### 音声入力

- 住所全体を 1 回のコマンドで話す か、あるいは国、町、道路、交差 点をひとつの単語として話すこと ができます。このためには、シス テムの言語が目的地の国の言語に 設定されていなければなりませ  $h_{10}$
- 設定されているシステムの言語が 異なっている場合でも、住所のつ づりを言うことができます。つづ

りをスムーズに話すようにして、 過度に強調したり間をおいたりし ないでください。

- ナビゲーション用の周辺施設は、 オンラインで話し言葉により、例 えば近くの特定のレストランを尋 ねるなどして検索することができ ます。
- 入力方法は各ナビゲーションデー タ、国および言語設定に応じて異 なります。

住所を 1 回のコマンドで入力 する

- **1** ステアリングホィールの または ぱ ボタンを押しま す。
- **2** › 目的地入力 ‹
- **3** 音声操作システムの照会が終わ るまでお待ちください。
- **4** 提案された順番で住所を話しま す。
- **5** 音声操作システムが指示すると おりに設定を続けてください。

必要な場合は、都市などの住所を 個別に話してください。

履歴

#### 機能概要

履歴には、前回入力された目的地 と前回走行したルートのスタート 地点がメモリーされます。

知識

前回のスタート地点は、例えば帰 路で新しい目的地として選択する ことができます。

# 前回の目的地または前回のス タート地点を目的地として呼 び出す

- **1**「地図」
- **2** コントローラーを左に傾けま す。
- **3** 「目的地入力」
- **4** ∉ 「履歴」
- **5**「履歴」
- **6** リストを選択します:
- ●「目的地履歴」
- ●「出発地履歴」
- **7** 目的地を選択します。
- **8**「新規目的地に設定」または必 要に応じて目的地に関する更な る機能 (13 ページ参照 ) を選 択します。

#### 前回の目的地とスタート地点 のリストを編集する

- **1**「地図」
- **2** コントローラーを左に傾けま す。
- 3 Q 「目的地入力」
- **4** ∉ 「履歴」
- **5**「履歴」
- **6** リストを選択します:
- ●「目的地履歴」
- ●「出発地履歴」
- **7** 必要に応じて目的地を選択しま す。
- 8 0mm ボタンを押します。
- **9** 必要に応じて目的地を選択しま す。
- **10**「メモリ地点として保存」:目的 地を記憶させます。
- ●「登録消去」:選択した項目が削除 されます。
- ●「全ての目的地履歴消去| または 「全ての出発地履歴を消去」:全て の既存の項目が削除されます。

# 記憶された目的地

# 自宅

#### 自宅住所を設定する

- **1**「地図」
- **2** コントローラーを左に傾けま す。
- 3 Q 「目的地入力」
- 4 <sup>砂</sup>「メモリ地点」
- **5**「自宅住所の設定」
- **6** 希望する設定を選択します:
- ●「現在位置を自宅住所として保 存」:現在の位置を自宅住所とし て適用します。
- ●「地図で設定」: 地図で自宅住所を

選択します。

#### 自宅住所を目的地として適用する

事前に自宅住所の設定を行ってく ださい。

- **1**「地図」
- **2** コントローラーを左に傾けま す。
- **3** 「目的地入力」
- 4 <sup><br /</sup> メモリ地点
- **5** 自宅住所を選択します。
- **6**「新規目的地に設定」または必 要に応じて目的地に関する更な る機能 (13 ページ参照 ) を選 択します。

# 現在位置をメモリーする

#### 知識

現在位置は、走行中でも、目的地 入力の後でも、または地図スク ロールでもメモリーすることがで きます。

# 登録

1 | MAP | ボタンを押します。

**2** コントローラーを押します。 **3 ☆ 「メモリ地点として保存」** 現在位置は、記憶された目的地のリスト に記憶されます。

#### 選択する

**1**「地図」

9

- **2** コントローラーを左に傾けま す。
- 3 Q 「目的地入力」
- 4 <sup>砂</sup>「メモリ地点」
- **5** 目的地を選択します。
- **6**「新規目的地に設定」または必 要に応じて目的地に関する更な る機能 (13 ページ参照 ) を選 択します。

# 編集する

記憶した目的地を自宅住所に設定 する

- **1**「地図」
- **2** コントローラーを左に傾けま す。
- 3 **Q** 「目的地入力」
- 4<sup>砂</sup>「メモリ地点」
- **5**「メモリ地点編集」
- **6** 希望する項目を選択します。
- **7**「マーク変更」
- **8**「自宅住所」

# 記憶された目的地を連絡先として 保存したり、連絡先に追加する

- **1**「地図」
- **2** コントローラーを左に傾けま す。
- 3 Q 「目的地入力」
- **4** 「メモリ地点」
- **5** 希望する項目を選択します。
- **6** ormow ボタンを押します。

**7**「新規連絡先として保存」

# 名称を編集する

- **1**「地図」
- **2** コントローラーを左に傾けま す。
- 3 **Q** 「目的地入力」
- 4 <sup><br /</sup> 「メモリ地点」
- **5**「メモリ地点編集」
- **6** 希望する項目を選択します。
- **7**「名称 :」
- **8** 目的地の名称を入力します。入 力方法については、車両の取扱 説明書を参照してください。

# マークを変更する

- **1**「地図」
- **2** コントローラーを左に傾けま す。
- 3 Q 「目的地入力」
- **4** 「メモリ地点」
- **5**「メモリ地点編集」
- **6** 希望する項目を選択します。
- **7**「マーク変更」
- **8** 希望する項目を選択します。

# 地図に名称を表示する

- **1**「地図」
- **2** コントローラーを左に傾けま す。
- 3 Q 「目的地入力」
- **4** 「メモリ地点」
- **5**「メモリ地点編集」

- **6** 希望する項目を選択します。
- **7**「地図上に表示」

#### 注意音

#### ■ 機能概要

記憶された目的地に近づくと、信 号音が鳴ります。記憶された目的 地との距離が設定された距離にな ると、注意音が鳴ります。

#### ■ 注意音を割り当てる

- **1**「地図」
- **2** コントローラーを左に傾けま す。
- 3 (2) 「目的地入力」
- **4** 「メモリ地点」
- **5**「メモリ地点編集」
- **6** 希望する項目を選択します。
- **7**「サウンド」
- **8** 希望する項目を選択します。

#### ■ 注意音を鳴らす距離を設定する

- **1**「地図」
- **2** コントローラーを左に傾けま す。
- 3 <sup>(2)</sup> 「目的地入力」
- **4** 「メモリ地点」
- **5**「メモリ地点編集」
- **6** 希望する項目を選択します。
- **7**「距離 :」
- **8** 希望する項目を選択します。

# 電話番号、または住所を割り当て る

**1**「地図」

- **2** コントローラーを左に傾けま す。
- 3 Q 「目的地入力」
- **4** 「メモリ地点」
- **5**「メモリ地点編集」
- **6** 希望する項目を選択します。
- **7** 希望する設定を選択します:
- 「電話:| 登録場所の電話番号を設 定します。入力方法については、 車両の取扱説明書を参照してくだ さい。
- ●「住所 : | 住所を設定するための地 図が表示されます。
- ●「マップコード」 記憶された目的地 のマップ コードが表示されます。

# メモリー地点リストを並べ替える

- **1**「地図」
- **2** コントローラーを左に傾けま す。
- 3 Q 「目的地入力」
- **4** 「メモリ地点」
- **5**「並べ替え :」
- **6** 希望する項目を選択します。

# 記憶された目的地を削除する

- **1**「地図」
- **2** コントローラーを左に傾けま す。
- 3 Q [目的地入力]
- **4** 「メモリ地点」
- **5** 希望するエントリーにカーソル を合わせます。
- **6** ormon ボタンを押します。

**7**「消去」

# 全ての登録を削除する

- **1**「地図」
- **2** コントローラーを左に傾けま す。
- 3 Q 「目的地入力」
- 4 <sup><br /</sup> メモリ地点|
- 5 ormon ボタンを押します。
- **6**「全てのメモリ地点を消去」

# 記憶された目的地をエクス ポートまたはインポートする

#### 機能概要

記憶された目的地は USB メモ リーにエクスポートしたり、USB メモリーからインポートすること ができます。その際、常に全ての 記憶された目的地が転送され、既 存の目的地が上書きされます。

# USB メモリーによるエクスポー ト / インポート

- **1** 作動スタンバイをオンにしま す。
- **2** イグニッションをオンにしま す。
- **3** USB メモリーをフロントUSB ポートに接続します。
- **4**「地図」
- **5** コントローラーを左に傾けま す。
- **6 @** 「目的地入力」

**7 <sup>162</sup>** 「メモリ地点」 **8 ormox ボタンを押します。 9** 希望する設定を選択します: ●「全メモリ地点をエクスポート (USB) | ●「全メモリ地点をインポート (USB) | **10**「OK」

#### 周辺施設

#### 機能概要

ホテルや名所などの周辺施設の選 択。

# 知識

周辺施設は、走行中に役立つこと のある特別な場所です。レストラ ン、ホテル、ガソリン スタンドな どの周辺施設を目的地として取り 込むことができます。最新のナビ ゲーション データでも個々の周辺 施設に関する情報が変更されてい る可能性があり、例えばガソリン スタンドが営業していないことが あります。

# 周辺施設の選択

- **1**「地図」
- **2** コントローラーを左に傾けま す。
- 3 Q 「目的地入力」
- **4** □ 「施設」
- **5** 検索の種類を選択します。

「現在地周辺」

11

「ルート沿い」

「その他の場所」

**6** 必要に応じて、次のカテゴリー とサブカテゴリーを選択しま す。

周辺施設のリストが表示されます。

周辺施設をアルファベット順に、または 距離の順に並べ替えることができます。

- **7** 周辺施設を選択します。
- **8**「新規目的地に設定」または必 要に応じて目的地に関する更な る機能 (13 ページ参照 ) を選 択します。

# 特定の鉄道路線駅

#### 機能概要

鉄道路線名から選択した鉄道路線 の駅を選択できます。

#### 選択する

- **1**「地図」
- **2** コントローラーを左に傾けま す。
- 3 **Q** 「目的地入力」
- **4** 「施設」
- **5**「鉄道・高速」
- **6** 並べ替えの基準を選択します。
- **7** 必要に応じて地域を選択しま す。
- **8** 鉄道路線を選択します。
- **9** 駅を選択します。
- **10**「新規目的地に設定」または必 要に応じて目的地に関する更な る機能 (13 ページ参照 ) を選 択します。

# 目的地を住所で入力する

#### 機能概要

住所の入力により目的地を選択す ることができます。

#### 選択する

- **1**「地図」
- **2** コントローラーを左に傾けま す。
- 3 **Q** 「目的地入力」
- **4** 「住所」
- **5** エリアを選択します。
- **6** 目的地を選択します。
- **7**「新規目的地に設定」または必 要に応じて目的地に関する更な る機能 (13 ページ参照 ) を選 択します。

#### 電話番号

#### 機能概要

目的地を、電話番号の入力により 選択することができます。

#### 電話番号を入力する

- **1**「地図」
- **2** コントローラーを左に傾けま す。
- 3 <sup>(2)</sup> 「目的地入力」
- **4** 「電話番号」
- **5** 市外局番と電話番号を全桁入力 します。入力方法については、

車両の取扱説明書を参照してく ださい。

**6 ∩K** シンボルを選択します。

項目がリストに表示されます。

- **7** 目的地を選択します。
- **8**「新規目的地に設定」または必 要に応じて目的地に関する更な る機能 (13 ページ参照 ) を選 択します。

マップコード

#### 機能概要

マップコードにより 6 桁から 10 桁のコードでの目的地入力が容易 になります。

# マップコードを入力する

- **1**「地図」
- **2** コントローラーを左に傾けま す。
- 3 Q 「目的地入力」
- **4** 「マップコード」
- **5** マップコードを入力します。入 力方法については、車両の取扱 説明書を参照してください。
- **6 ∩K** シンボルを選択します。
- **7**「新規目的地に設定」または必 要に応じて目的地に関する更な る機能 (13 ページ参照 ) を選 択します。

#### 目的地に関する機能

目的地入力の直後に、目的地に関 するその他の機能を使用できます。 目的地を、例えば経由地として設 定したり、または地図スクロール を用いて絞り込むことができます。

- ご 「経由地として追加|:目的 地を経由地としてルートの中に取 り込みます。
- ●「位置修正」:地図画面から目的地 を選択します。
- ●「その他の情報」:選択した目的地 に応じて、詳しい情報を表示させ ることができます。

目的地と装備に応じて、目的地へ電話を かけるか、目的地の画像を表示すること ができます。

周辺施設を探す:

- ●「関連施設」
- ●「駐車場および関連施設」

目的地をメモリー地点に登録す る:

●「メモリ地点として保存」

# **ルート**

#### 車両装備

このチャプターでは、モデル シ リーズに提供される全ての標準装 備、国別装備、オプション装備品 について説明しています。従って、 選択されたオプション装備品や国 別仕様などの理由により、お客様 の車両では使用することができな い装備および機能についての説明 も含まれています。このことは、 安全関連の機能とシステムにも当 てはまります。規制の対象となる ような機能とシステムを使用する 場合は、当該国で適用されている 法律と規定に従ってください。

#### 知識

ルートを計画するために、複数の 経由地を入力することができます。

# 新規ルート

- **1**「地図」
- **2** コントローラーを左に傾けま す。
- 3 **@** 「目的地入力」
- **4** 個々の目的地を選択します。
- **5** 経由地を入力します。
- **6 @ 「ルート案内開始」**

#### 経由地

# 知識

経由地を入力する前に、個々の目

的地を設定する必要があります。 1 つのルートに対して、最大 5 個 の経由地を入力することができま す。

#### 経由地を入力する

- **1**「地図」
- **2** コントローラーを左に傾けま す。
- 3 **@** 「目的地入力」
- **4** 目的地入力方法を選択します。
- **5** 目的地を選択します。
- **6**「経由地として追加」
- **7** 希望する位置に経由地を挿入し ます。

#### 経由地を編集する

- **1**「地図」
- **2** コントローラーを左に傾けま す。
- **3** 「ルート案内」
- **4** 経由地を選択します。
- **5** 希望する設定を選択します:
- ●「目的地スキップ」:現在の経由地 をスキップします。
- ●「ルート案内開始」: 経中地までの ルート案内を開始します。
- ●「ルート探索条件」:ルートの基準 を決めます。
- ●「並べ替え」:リスト内の経由地の 順序を変更します。
- ●「目的地消去」:経由地を削除しま す。

# メモリーされたルート

#### 機能概要

最大 30 のルートをルート リスト に保存することができます。新し いルートを保存できるようにする ために、必要に応じて既存のルー トを削除してください。

# 登録

- **1**「地図」
- **2** コントローラーを左に傾けま す。
- 3 <sup>@</sup> 「ルート案内」
- **4**「トリップを登録」
- **5** 名称を入力します。
- **6 ∩K** シンボルを選択します。

# 選択する

- **1**「地図」
- **2** コントローラーを左に傾けま す。
- 3 Q 「目的地入力」
- **4**「トリップ」
- **5** ルートを選択します。
- **6**「トリップ編集」または「ルー ト案内開始」

# 削除する

- **1**「地図」
- **2** コントローラーを左に傾けま す。
- 3 Q 「目的地入力」
- **4**「トリップ」
- **5** 必要に応じて、希望するルート にカーソルを合わせます。
- **6** ormon ボタンを押します。
- **7**「全てのトリップを消去」また は「トリップ消去」

# 前回のルート

#### 機能概要

前回走行した目的地が自動的に保 存されているので、再び呼び出す ことができます。

#### 呼び出す

- **1**「地図」
- **2** コントローラーを左に傾けま す。
- 3 Q 「目的地入力」
- **4**「トリップ」
- **5**「最後に設定したトリップ」
- **6** 必要に応じて、他の経由地を選 択します。
- **7**「トリップ編集」または「ルー ト案内開始」

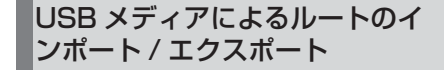

# 知識

USB メモリーおよびナビゲーショ ン システムには、合わせて 30 以 上のルートがメモリーされていて はいけません。メモリーされてい ると、インポートができません。

# インポートする

- **1** USB メモリーをフロントUSB ポートに接続します。
- **2**「地図」
- **3** コントローラーを左に傾けま す。
- 4 Q 「目的地入力」
- **5**「トリップ」
- **6**「トリップインポート (USB)」

# ルートをエクスポートする

- **1**「地図」
- **2** コントローラーを左に傾けま す。
- 3 Q 「目的地入力」
- **4**「トリップ」
- 5 0mm ボタンを押します。
- **6**「全てのトリップをエクスポート (USB)」

# **地図**

#### 車両装備

このチャプターでは、モデル シ リーズに提供される全ての標準装 備、国別装備、オプション装備品 について説明しています。従って、 選択されたオプション装備品や国 別仕様などの理由により、お客様 の車両では使用することができな い装備および機能についての説明 も含まれています。このことは、 安全関連の機能とシステムにも当 てはまります。規制の対象となる ような機能とシステムを使用する 場合は、当該国で適用されている 法律と規定に従ってください。

### 地図を呼び出す

「地図」

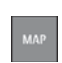

地図はコントローラーのボ タンで直接呼び出すことも できます。

#### 概要

#### 知識

地図は Toyota Supra Command で操作することができます。

入力方法については、車両の取扱 説明書を参照してください。

## 地図画面

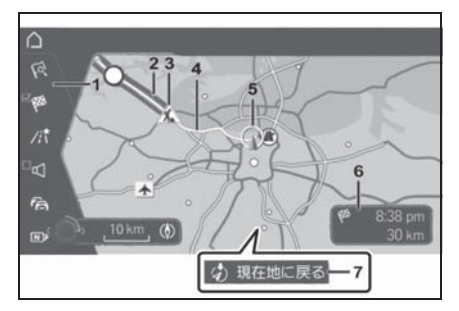

- **1** 機能バー
- **2** 交通障害のある道路区間
- **3** 交通障害を示す交通標識
- **4** 予定されたルート
- **5** 現在地
- **6** ステータス バー
- **7** タッチスクリーン装備の場合: 現在地を表示

# 機能バー

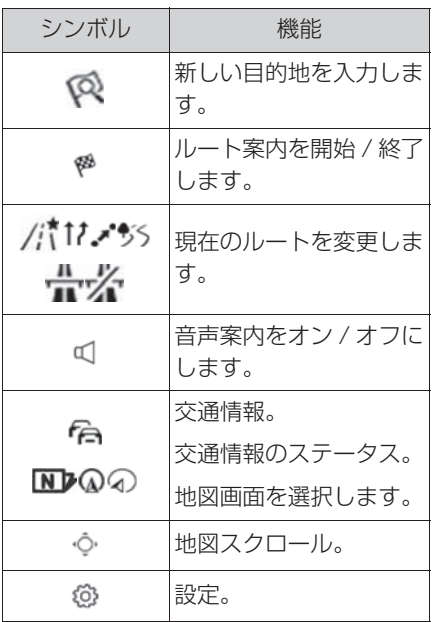

機能バーに切り替えるには、コン トローラーを左に傾けます。

# ステータス バー

- 以下の情報が表示されます:
- 現在有効なルート案内のシンボ ル。
- 到着予想時刻と目的地までの距 離。
- 場合によっては交通障害による遅 延時間。

# 地図内の線

道路と脇道がその分類に応じてさ まざまなカラーと線で表示されま す。

- 点線: 鉄道とフェリー
- 薄い線: 国境

# 交通障害

タッチスクリーン装備の場合:現 在地を表示情報が受信される場合、 交通障害を地図上に表示させるこ とができます。

# ルート案内

#### 開始する

- **1**「地図」
- **2** コントローラーを左に傾けま す。
- 3 **Q** 「目的地入力」
- **4** 目的地を入力します (6 ページ 参照 ) 。

警告

●現状の交通状況とナビゲーション案 内は、道路形状の変更または工事現 場などにより異なる場合があります。 事故の危険があります。その時々の 有効な交通規則を優先してください。

# 終了する

- **1**「地図」
- **2** コントローラーを左に傾けま す。
- **3** シンボルを選択します。
- **4**「ルート案内終了」

# ルート案内の設定

ルート案内用に詳しい設定を行う ことができます。ルート案内の設 定 (23 ページ参照 ) 。

#### ルートを変更する

#### ルート探索条件

#### 知識

計算されるルートは、そのとき選 択されている探索条件により変化 します。提案されたルートは、予 期していたルートとは異なる場合 があります。

# ルート探索条件の標準設定

ルート探索条件を好みに応じて設 定できます。

設定は標準として記憶され、新し いルート案内のときに自動的に引 き継がれます。

ルートの標準設定 (23 ページ参照  $)$ 。

### ルート案内がオンの場合:地図画 面のルート探索条件を変更する

ルート案内がオンの場合に、地図 画面で現在の目的地のルート探索 条件を変更することができます:

- **1**「地図」
- **2** コントローラーを左に傾けま す。
- 3 / **ハイシン・マイ** 「ルート」
- **4** 希望する項目を選択します。

#### 代替ルート

#### ■ 機能概要

ルート案内がオンのとき、可能で あれば代替ルートが提案されます。

#### ■ 代替ルートを表示させる

- **1**「地図」
- **2** コントローラーを左に傾けま す。

# **3 /代7.4%<del>/ 風</del> / 「ルート」**

現在のルートと提案可能な代替ルートの リストが表示されます。さらに走行時間 やルート距離などの詳細、また代替ルー トの場合は必要に応じて現在のルートと 比べた消費量に関するデータが表示され ます。

スプリット スクリーンにはルートがカ ラー表示されます。

**4** 代替ルートを選択して、ルート をルート案内に適用します。

# ルート情報

#### 機能概要

装備に応じて、ルート案内中に、 目的地までのルートをいくつかの 画面で表示させることができま す:

- ●ルート区間のリスト。
- 地図画面 (17ページ参照)。
- 地図 トのルート案内情報 (23ペー ジ参照 ) 。
- スプリットスクリーンの矢印表示 (26 ページ参照 ) 。
- メーターパネルの矢印表示。
- ヘッドアップディスプレイの矢印 表示。

#### ルート区間のリスト

#### ■ 機能概要

ルート案内がオンになっている場 合、ルート区間のリストを表示さ せることができます。

#### ■ 知識

ルート区間ごとの走行距離が表示 されます。必要な場合は、給油ま たは充電の推奨も表示されます。

#### ■ 表示

- **1**「地図」
- **2** コントローラーを左に傾けま す。
- **3 /范7.水晶※ 「ルート」**
- **4**「ルート情報」
- **5** ルート区間をマークします。

スプリット スクリーンにルート区間が表 示されます。

# 給油の推奨

#### ■ 機能概要

残りの航続可能距離が算出されて、 必要に応じてルート沿いのガソリ ンスタンドが勧められます。

#### ■ 知識

最新のナビゲーションデータを用 いても個々のガソリンスタンドに 関する情報が変更されている可能 性があり、例えばガソリンスタン ドが営業していないことがありま す。

給油の推奨はルート区間のリスト に表示されます。

#### ■ 呼び出す

- **1**「地図」
- **2** コントローラーを左に傾けま す。
- **3 /代12 %<del>品</del> / 「ルート」**
- **4**「ルート情報」
- **5** 「給油」

ガソリンスタンドのリストが表示されま す。

**6** ガソリンスタンドにカーソルを 合わせます。

スプリット スクリーンにガソリンスタン ドの位置が表示されます。

- **7** ガソリンスタンドを選択しま す。
- **8** シンボルを選択します。
- **9**「ルート案内開始」

#### 高速道路の入口 / 出口を手動で選 択する

**1**「地図」

19

- **2** コントローラーを左に傾けま す。
- **3 /代12 %<del>量</del> / 「ルート」**
- **4** 「ルート変更」
- **5** 希望する設定を選択します:
- ●「高速道路入口」:高速道路入口を 手動で選択します。
- ●「高速道路出口」:高速道路出口を 手動で選択します。

#### ルート情報を変更する

#### ■ 機能概要

ルート案内がオンの場合に、地図 上に表示されるルートを手動で調 整することができます。このため には、ルート上のマーキング ポイ ント、つまりルート マグネットを 使用してルートを希望する方向に 動かします。

- ルート マグネットをセットする
- **1**「地図」
- **2** コントローラーを左に傾けま す。
- **3 /代12 %<del>品</del> / 「ルート」**
- **4** 「ルート変更」
- **5**「ルートマグネット設定」
- **6** 地図スクロールの場合と同様 に、コントローラーでルート マ グネットを希望する場所の上に 動かします:
- 縮尺を変更する:コントローラー を回します。
- 地図を上下左右にスクロールさせ る:コントローラーを対応する方 向に傾けます。
- 地図を斜めにスクロールさせる:
- コントローラーを対応する方向に 傾け、コントローラーを回しま す。
- **7** コントローラーを押します。
- **8**「マグネット適用」
- ルート マグネットを編集する
- **1**「地図」
- **2** コントローラーを左に傾けま す。
- **3 /ポ17メジーズ 「ルート」**
- **4** 「ルート変更」
- **5** 希望する設定を選択します:
- ●「ルートマグネット変更」:変更し たルートをもう 1 度変更します。
- ●「ルートマグネット削除|:元の ルートが再び確立されます。

#### ルート案内のシミュレーション

#### ■ 機能概要

車両が停止しており、ルート案内 が作動している場合は、走行ルー トをシミュレーションすることが できます。

- 呼び出す
- **1**「地図」
- **2** コントローラーを左に傾けま す。
- **3 /清7.水5 水 「ルート」**
- **4**「ルートシミュレーション」
- ルートが地図に表示されます。

■ 機能と設定

その他の機能と設定を呼び出すに は、コントローラーを左に傾けま す。

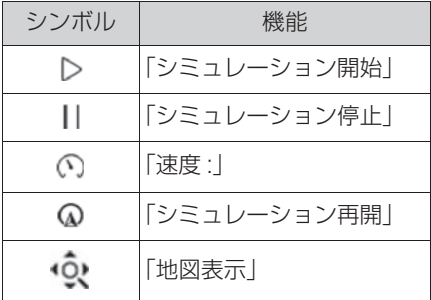

# 音声案内

# オン / オフにする

現在使用しているドライバー プロ ファイルに対して、設定内容が記 憶されます。

- **1**「地図」
- **2** コントローラーを左に傾けま す。
- **3** 「音声案内」

# 繰り返す

- **1**「地図」
- **2** コントローラーを押します。
- **3**「音声案内リピート」
- ボタンから:

**MAP** 

ボタンを 2 回押します。

#### 音量調節

音声案内が再生中に、希望の音量 に調節されるまで音量ボタンを操 作します。

# プログラマブル ボタンに登録 する

音声案内機能のオン / オフは、素 早くアクセスできるようにプログ ラマブル ボタンに登録することが できます。

#### 地図画面

#### 機能概要

地図画面を、例えばノースアップ やヘディングアップなど、さまざ まな視点で表示させることができ ます。

地図用のその他の設定 (25 ページ 参照 ) 。

#### 地図画面を選択する

- **1**「地図」
- **2** コントローラーを左に傾けま す。
- 3 N2Qの 「地図表示」
- **4** 希望する設定を選択します:
- $\bullet$   $\overline{\mathsf{N}}$  $\bullet$   $\left[$   $/$   $\lambda$  $\vee$   $\vee$   $\vee$   $\vee$
- ① 「ヘディングアップ」
- $\bullet$   $\odot$   $\Box$   $\Box$
- /\* 「全ルート図|:現在地と目的 地間の距離を表示します。
- 2 「施設1:周辺施設のシンボル が表示されます。
- & 「渋滞規制情報」: 交通情報の シンボルおよび渋滞情報の線が表 示されます。特定の交通情報の場 合、該当する地域が地図中で赤く 表示されます。
- P 「駐車場空き情報」: 空いてい る駐車場が地図に表示されます。
- & 「サテライト画像|:利用可能 性と解像度に応じて、衛星画像が いくつかの縮尺で背景に表示され ます。

#### 地図画面の機能

#### 機能概要

地図の任意のポイントに関してさ まざまな情報を呼び出し、設定を 行うことができます。この場合は 地図をToyota Supra Command で操作することができます。

# コントローラーによる操作

- **1**「地図」
- **2** コントローラーを左に傾けま す。
- **3** 「地図スクロール」
- **4** 目的地を十字線で選択します。
- 縮尺を変更する:コントローラー を回します。
- 地図を上下左右にスクロールさせ る:コントローラーを対応する方 向に傾けます。
- 地図を斜めにスクロールさせる: コントローラーを対応する方向に 傾け、コントローラーを回しま す。
- **5** コントローラーを押します。
- **6** 希望する項目を選択します。

#### 機能

地図上で選択したポイントに応じ て、さまざまな機能を使用できま す:

- Q 「クイック検索」:クイック検 索を呼び出します。
- ※ 「ルート案内開始」:ルート案 内を開始します。
- ቝ 「経由地として追加」: 目的地 を追加します。
- 1 「詳細表示」: 必要に応じて 目的地に関する詳細を表示させる ことができます。
- 2 「詳細表示」:複数の周辺施設 がある場所の上に十字ポインター がある場合、これらはひとつのリ ストに表示されます。
- ●「ビル情報」:建物情報を表示しま す。
- ●「駐車場 / 関連施設」:周辺施設検 索を開始します。
- ☆ 「メモリ地点として保存」: 十 字ポインターが指す地点を目的地 として記憶させます。
- 「 「地図スクロール終了|:コン トローラーによる操作の場合:地 図スクロールを終了します。
- タッチスクリーン付き装備の場 合:
- 「現在地に戻る」:通常の地図画面に 切り替えます。

# 車両装備

このチャプターでは、モデル シ リーズに提供される全ての標準装 備、国別装備、オプション装備品 について説明しています。従って、 選択されたオプション装備品や国 別仕様などの理由により、お客様 の車両では使用することができな い装備および機能についての説明 も含まれています。このことは、 安全関連の機能とシステムにも当 てはまります。規制の対象となる ような機能とシステムを使用する 場合は、当該国で適用されている 法律と規定に従ってください。

# 知識

ナビゲーション システムの設定を 個別に構成することができます。 設定は、そのとき使用しているド ライバー プロファイルに記憶され ます。

# ルート案内

#### 設定

- **1**「地図」
- **2** コントローラーを左に傾けま す。
- 3 @ 「設定」
- **4**「ルート案内設定」
- **5** 希望する設定を選択します:
- ●「音声案内」
- ・「詳細音声案内」
- ・「簡略な音声案内」
- ・「確認音」
- ●「交差点拡大図」: 交差点が自動的 に拡大されます。
- ●「レーンガイダンス」:車線情報が 表示されます。
- ●「ルート案内マーク」:ルート案内 情報を地図上に表示します。
- ●「都市高速簡易地図表示」:比較的 大きな都市の場合、都市高速簡易 マップおよび現在の交通状況が表 示されます。
- 「ETC ゲート案内 | : ETC ゲート のある車線が表示されます。
- ●「方面看板」:現在有効なルート案 内を行わない走行の場合のみ。選 択された交差点 / 分岐点でポイン ターが表示されます。
- ●「一般的な警告」:幅員減少などの 一般的な警告が表示されます。

# ルート案内情報

#### 知識

複数車線の道路の場合、車線情報 が必要に応じて推奨する車線を表 示します。

ルート案内情報は、スプリット ス クリーンに矢印表示 (26 ページ参 照 ) させることもできます。

ルート

#### 機能概要

ルート探索条件を好みに応じて設 定できます。設定は標準として記 憶され、新しいルート案内のとき に自動的に引き継がれます。

#### 標準探索条件

- **1**「地図」
- **2** コントローラーを左に傾けま す。
- 3 @ 「設定」
- **4**「ルート設定」
- **5**「ルート探索条件」
- **6** 希望する設定を選択します:
- ●「ECO」または「エフィシェン ト」:燃費を重視したルート。で きるだけ燃料消費を抑えて、渋滞 なく走行できるルート。到着予想 時刻と燃費は、走行モード ECO での走行および控えめなドライビ ング スタイルにもとづいていま す。
- ●「短距離」:距離を重視したルー ト。できるだけ距離を短くして、 渋滞なく走行できるルート。
- ●「推奨」:できるだけ短い距離と渋 滞なく走行できるルートとの組み 合わせによる短い所要時間。

可能な場合、これらの特徴にも代替ルー トが提供されます。

- ●「高速道路」:可能な場合、高速道 路が優先されます。
- ●「有料道路回避」:可能な場合、有 料高速道路が回避されます。

#### その他の基準

#### 調節

- **1**「地図」
- **2** コントローラーを左に傾けま す。
- **3** 「設定」
- **4**「ルート設定」
- **5** 希望する設定を選択します:
- 自動適正ルート探索の設定:
- ・「自動」:ルート案内の際に交通情報が 考慮されます。現在のルートが必要に 応じて変更されます。
- ・「手動確定」:適切な迂回路がある場合、 まずメッセージが表示されます。
- ・「オフ」:自動適正ルート探索をオフに します。
- ●「別のルート表示」:ルート案内の 開始後、利用可能な代替ルートを 地図上に表示します。
- ●「ルート学習」:提案されたルート から何度が同じように逸れた場 合、今後のルート探索の際にこの 逸脱が考慮されます。
- 「フェリー回避」: できるだけフェ リーが回避されます。

#### 回避エリア

#### ■ 機能概要

迂回したほうがよいエリアを回避 エリアとして設定することができ ます。

#### ■ 回避エリアをセットする

- **1**「地図」
- **2** コントローラーを左に傾けま す。
- **3** 「設定」
- **4**「ルート設定」
- **5**「回避エリア」
- **6**「新規回避エリア設定」
- **7** コントロールディスプレイに表 示された指示に従います。
- **8**「OK」
- 回避エリアを削除する
- **1**「地図」
- **2** コントローラーを左に傾けま す。
- **3** 「設定」
- **4**「ルート設定」
- **5**「回避エリア」
- **6** 必要に応じて希望する回避エリ アを選択します。
- **7** ボタンを押します。
- **8** 希望する回避エリアまたは全て の回避エリアを削除します。

#### 地図

#### 機能概要

地図画面は個別に設定することが でき、例えば、地図の色や地図 モードの設定を行うことができま す。さらに、どの周辺施設を地図 に表示させるかを決めることがで きます。

# 地図を調節する

- **1**「地図」
- **2** コントローラーを左に傾けま す。
- **3** 「設定」
- **4**「地図設定」
- **5** 希望する項目を選択します。

ナビゲーション データ

#### 機能概要

現在位置検知のための情報とナビ ゲーションデータのバージョンを 呼び出すことができます。

# 調節

- **1**「地図」
- **2** コントローラーを左に傾けま す。
- **3** 「設定」
- **4**「位置とバージョン」
- **5** 希望する設定を選択します:
- ●「GPS 情報」: 衛星受信と現在の 位置に関する情報。
- ●「位置の入力」: GPS が受信でき ない状況またはフェリーでの移動 直後は、車両の位置を手動で地図 上に設定することができます。
- ●「バージョン情報」:現在の地図 バージョンに関する情報。

# 設定をリセットする

- **1**「地図」
- **2** コントローラーを左に傾けま す。
- **3** 「設定」
- **4 0mow ボタンを押します。**
- **5**「ナビ設定を全てリセット」

25

# **スプリット スクリーン**

#### 車両装備

このチャプターでは、モデル シ リーズに提供される全ての標準装 備、国別装備、オプション装備品 について説明しています。従って、 選択されたオプション装備品や国 別仕様などの理由により、お客様 の車両では使用することができな い装備および機能についての説明 も含まれています。このことは、 安全関連の機能とシステムにも当 てはまります。規制の対象となる ような機能とシステムを使用する 場合は、当該国で適用されている 法律と規定に従ってください。

#### 機能概要

装備に応じて、分割画面表示の右 側、いわゆるスプリット スクリー ンには、いくつかのメニューで追 加情報を表示することができます。

スプリット スクリーンでは、メイ ン画面から独立してさまざまな画 面を設定することができます。

#### 設定

- **1** スプリット スクリーンが選択さ れるまで、コントローラーを右 に傾けます。
- **2** コントローラーを押します。
- **3** 希望する設定を選択します:
- ●「地図」:地図画面を設定します。
- ●「矢印表示」:ルート案内がオンの ときは、矢印表示があります。 ルート案内がオンになっていない

場合は、コンパスが表示されま す。

- ●「位置情報」:現在の位置を表示し ます。
- ●「都市高速簡易地図」:大都市内で の走行中は、都市高速簡易マップ が表示されます。

#### 矢印表示

#### 機能概要

ルート案内がオンのとき、ルート 案内情報のリストをスプリット ス クリーンに表示させることができ ます。

#### 知識

矢印表示でさらにどの情報を表示 させるかを設定することができま す。

#### 調節

- **1** スプリット スクリーンが選択さ れるまで、コントローラーを右 に傾けます。
- **2** コントローラーを押します。
- **3**「矢印表示」
- **4** 希望する設定を選択します:
- ●「交通情報」:渋滞情報と交通事象 を表示します。

ルート案内中に次の情報が表示さ れます:

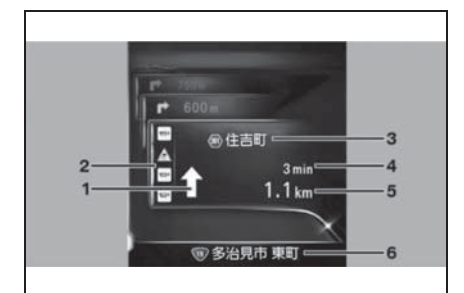

- **1** 右左折の情報
- **2** 渋滞情報と交通事象
- **3** 次の道路
- **4** 操作地点までの時間
- **5** 操作地点までの距離
- **6** 現在の道路

国別仕様に応じて、表示が図と異 なる場合があります。

# 表示 **2008年1月 11 交通情報**

## 車両装備

このチャプターでは、モデル シ リーズに提供される全ての標準装 備、国別装備、オプション装備品 について説明しています。従って、 選択されたオプション装備品や国 別仕様などの理由により、お客様 の車両では使用することができな い装備および機能についての説明 も含まれています。このことは、 安全関連の機能とシステムにも当 てはまります。規制の対象となる ような機能とシステムを使用する 場合は、当該国で適用されている 法律と規定に従ってください。

# 知識

- 交通情報は VICS (車両インフォ メーションおよび通信システム) によって送信されます。
- VICS に関する詳細: www.vics.or.jp 電話:0570-00-8831
- 交通情報は常に更新されます。こ れにより、システムは道路交通状 況や道路上の危険度の高い情報に ついて、迅速に通知することがで きます。
- 交通情報は自動的に地図画面に表 示され、ルート案内時に考慮され ます。
- 地図画面やリストに交通情報を表 示します。

情報には次の種類があります:

- 文字情報
- 図形情報

#### ● 地図情報

緊急時に VICS センターから発信 される「緊急情報」が表示される 場合は、表示の内容に従ってくだ さい。

# 交通情報を表示する

- **1**「地図」
- **2** コントローラーを左に傾けま す。
- **3 <sup>f</sup>e** 「交通情報 (VICS/ITS) |

交通情報通知のリストおよび最後に交通 情報を受信した時刻が表示されます。

- **4** 希望する設定を選択します:
- ●「テキスト交通情報」:メッセージ または渋滞などの情報がテキスト で表示されます。
- ●「エリア別の図形交通情報」:メッ セージまたは渋滞などの情報が図 で表示されます。
- ●「緊急情報」:緊急情報が表示され ます。

#### 表示された交通情報を再び呼 び出す

- **1**「地図」
- **2 0mow ボタンを押します。**
- **3**「交通情報再表示」

# 地図に交通情報を表示させる

- **1**「地図」
- **2** コントローラーを左に傾けま す。
- 3 N2Qの「地図表示」
- **4** 設定を選択します。

● △ 「渋滞規制情報」: 交通情報の シンボルおよび渋滞情報の線が表 示されます。

特定の交通情報の場合、該当する地域が 地図中で赤く表示されます。

●「駐車場空き情報」:空いている駐 車場が表示されます。

# 地図画面を設定する

その地域に最適な放送局が自動選 択されます。

- **1**「地図」
- **2** コントローラーを左に傾けま す。
- **3** 「設定」
- **4**「地図設定」
- **5**「地図表示内容」
- **6** 設定を選択します :
- ●「交通状況表示」
- ・「高速道路のみ」:高速道路の交通情報。
- ・「一般道のみ」:有料道路以外の全ての 交通情報を表示します。
- ・「全ての道路」:全ての交通情報を表示 します。
- ●「渋滞情報」:
- ・「全交通情報表示」
- ・「渋滞のみ」
- ・「渋滞と混雑のみ」

# VICS の設定

- **1**「地図」
- **2** コントローラーを左に傾けま す。
- 3 <sup>@</sup> 「設定」
- **4**「交通情報 (VICS/ITS)」
- **5** 希望する設定を選択します:
- ●「緊急情報」:緊急情報が利用可能 な場合に通知を表示します。
- ●「交通情報」:一般情報が利用可能 な場合に通知を表示します。

# 地図内の交通情報

# 機能概要

以下の情報が表示されます:

- ルートに関する交通情報。
- 交通情報用シンボル。

#### 地図画面のシンボル

5km までの縮尺:交通情報のシン ボルが地図画面に表示されます。

100km までの縮尺:特定の交通 情報の場合、該当する地域が地図 中で赤く表示されます。

渋滞の長さや影響が、ルート情報 の横に色で示されます。

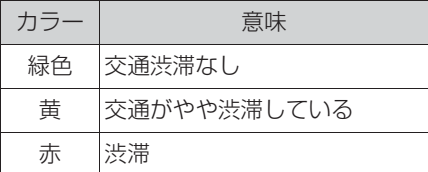

# 図略図上の VICS 情報

予定されたルートが区間ごとに分 割されます。各区間に VICS 情報 が表示されます。

# 自動適正ルート案内

自動適正ルート探索によって、 ルート算出に交通情報が考慮され ます。

- **1**「地図」
- **2** コントローラーを左に傾けま す。
- **3** 「設定」
- **4**「ルート設定」
- **5**「ダイナミックガイダンス」
- **6** 設定を選択します:
- ●「オフー:ルート計算の際に交通情 報は考慮されません。
- ●「手動確定」:交通障害を迂回する ルートを取るかどうかの通知が表 示されます。
- ●「自動」ルートは自動的に交通障 害を迂回します。

# 道路交通情報のための記号

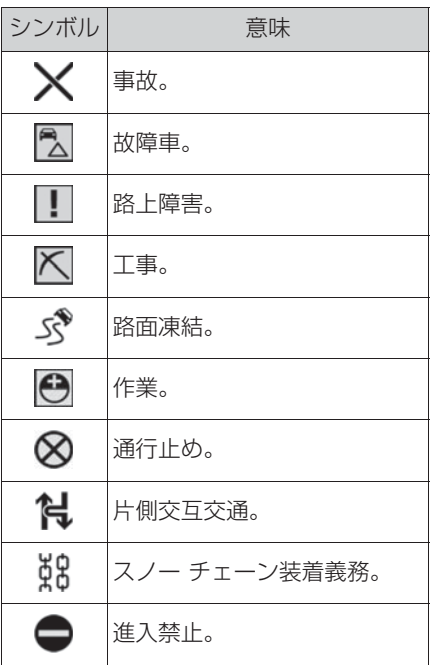

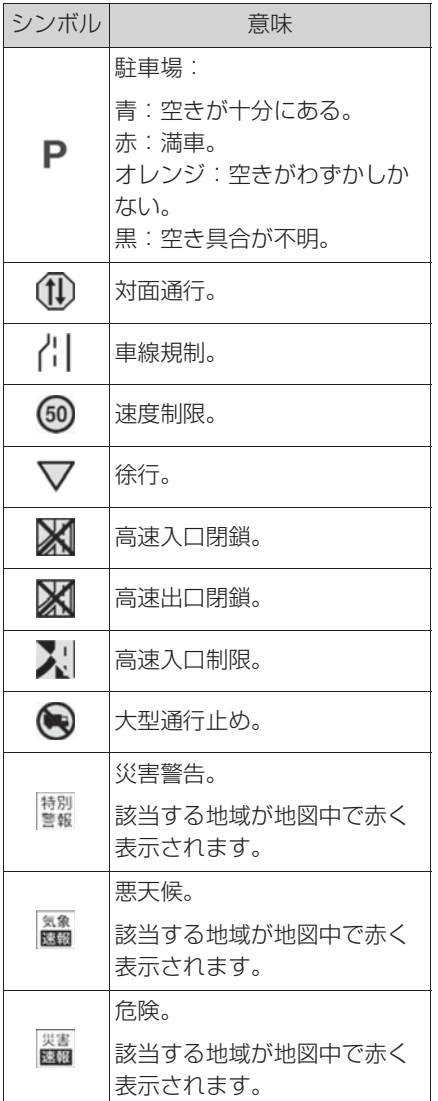

# シンボル 意味 **ナビゲーションデータ**

#### 車両装備

このチャプターでは、モデル シ リーズに提供される全ての標準装 備、国別装備、オプション装備品 について説明しています。従って、 選択されたオプション装備品や国 別仕様などの理由により、お客様 の車両では使用することができな い装備および機能についての説明 も含まれています。このことは、 安全関連の機能とシステムにも当 てはまります。規制の対象となる ような機能とシステムを使用する 場合は、当該国で適用されている 法律と規定に従ってください。

#### 機能概要

現在位置検知のための情報とナビ ゲーションデータのバージョンを 呼び出すことができます。

#### 設定

- **1**「地図」
- **2** コントローラーを左に傾けま す。
- **3** 「設定」
- **4**「位置とバージョン」
- **5** 希望する設定を選択します:
- ●「GPS 情報」: 衛星受信と現在の 位置に関する情報。
- ●「位置の入力」: GPS が受信でき ない状況またはフェリーでの移動 直後は、車両の位置を手動で地図 上に設定することができます。
- ●「バージョン情報」:現在の地図

#### バージョンに関する情報。

# **よくある質問**

#### 車両装備

このチャプターでは、モデル シ リーズに提供される全ての標準装 備、国別装備、オプション装備品 について説明しています。従って、 選択されたオプション装備品や国 別仕様などの理由により、お客様 の車両では使用することができな い装備および機能についての説明 も含まれています。このことは、 安全関連の機能とシステムにも当 てはまります。規制の対象となる ような機能とシステムを使用する 場合は、当該国で適用されている 法律と規定に従ってください。

# よくある質問

次の内容に該当する記載がない場 合、または症状が改善されない場 合には、トヨタ販売店にお問い合 わせください。

● 画面が表示されない

コントロールディスプレイが「画面表示 オフ」になっている場合:

MENU ボタンを押してください。

コントロール ディスプレイのメニューの 画面などは表示されるが、ナビゲーショ ンの画面が表示されない場合:

コントロールディスプレイがシステムを 認識していません。トヨタ販売店に点検 および修理をご依頼ください。

● GPS が測位をしない

ビルの谷間、トンネル、高架の下など電 波の届かない場所に停車している場合は、 車両を移動させてください。

GPS アンテナの上や周囲に物を置くな どして電波がさえぎられている場合は、 障害物を取り除いてください。

車内で携帯電話や無線機などを使用して いる場合は、使用を終えて GPS が測位 するまで、しばらくお待ちください。

GPS 衛星自体が電波を発信していない 場合もありえますので、時間をおいて GPS の測位を確認してください。

● 自車位置が正しくない

イグニッションをオフにした状態で車両 を移動したり、向きを変えたりした (フェリー、カートレイン、ターンテーブ ルなど)場合が考えられます。

GPS が測位するまで、しばらく待つか、 自車位置によっては移動をしてください。

● 測定誤差が大きい

2 次元測位状態など、中継サテライトの 受信状態が悪い場合があります。

周囲に大きな構造物がない場所まで移動 してみてください。

● 走行中に操作ができない

安全上の配慮から、あらかじめ設定して ある地点への再検索、ナビゲーション中 止などの一部の機能を除いて走行中は操 作できません。

● VICS を受信しない

VICS の選局機能で一般放送局を選局し ていないか確認してください。

VICS を受信するためには、FM 多重放 送を受信する必要があります。

エンターテイメント

 $\overline{2}$ 

# 2-1. エンターテイメント

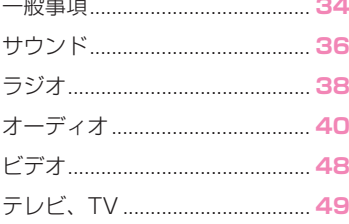

# **一般事項**

#### 車両装備

このチャプターでは、モデル シ リーズに提供される全ての標準装 備、国別装備、オプション装備品 について説明しています。従って、 選択されたオプション装備品や国 別仕様などの理由により、お客様 の車両では使用することができな い装備および機能についての説明 も含まれています。このことは、 安全関連の機能とシステムにも当 てはまります。規制の対象となる ような機能とシステムを使用する 場合は、当該国で適用されている 法律と規定に従ってください。

# 操作ボタン

ポタンと機能

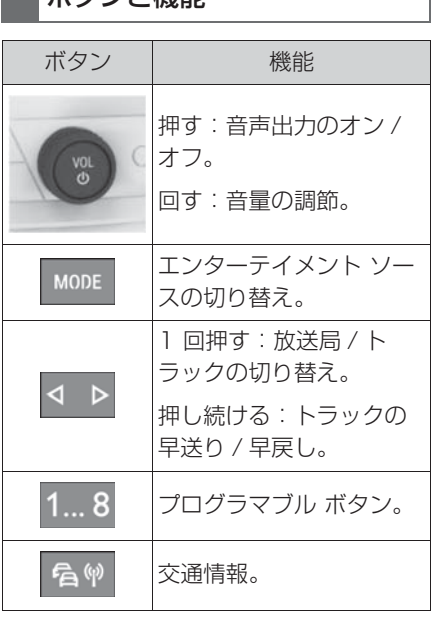

#### 音声出力

#### 安全上の注意事項

# 警告

●音声出力の音量が大きいと聴覚を指 傷するおそれがあります。けがをす るおそれがあります。音量を高く調 節しないでください。

#### 音量と音声出力

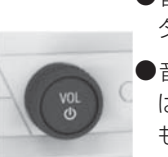

●音量を調節するには、ボ タンを回します。

●音声出力をオフにするに は、ボタンを押します。 もう一度押すと、オフに する前の音量で音声が出 力されます。

オーディオ録音の再生は、ミュー トへの切り替え中に一時停止され ます。

# エンターテイメント ソース

#### 機能概要

使用可能なエンターテイメント ソース:

- ラジオ (38 ページ参照 ) 。
- 音楽ライブラリ (40ページ参照)。
- USB オーディオ (43ページ参照 ) 。
- **USB ビデオ (48 ページ参照)。**
- Bluetooth オーディオ (44ペー ジ参照)。
- **テレビ、TV (49ページ参照)。**
- Apple CarPlay (72ページ参照)。
操作ボタンから:

1 MODE ボタンを押します。

現在再生可能な全エンターテイメント ソースのリストが表示されます。

- **2 MODE ボタンを再度押して、エ** ンターテイメント ソースを選択 します。
- Toyota Supra Command から: **1**「マルチメディア」

再生可能な全エンターテイメント ソース のリストが表示されます。

- **2** 希望するエンターテイメント ソースを選択します。
- コントローラーのボタンから:
- **1** ボタンを押します。

最後に選択したエンターテイメント ソー スが再生されます。

2 MEDIA ボタンをもう一度押しま す。

現在再生可能な全エンターテイメント ソースのリストが表示されます。

**3** 希望するエンターテイメント ソースを選択します。

#### 緊急警報放送

#### 機能概要

緊急警報放送は、悪天候時および 地震、津波、洪水などの自然災害 の場合に警告を発します。

実際に警告が出た際には、コント

ロール ディスプレイに通知が表示 されます。

この警告が出ている間は、警告が 定期的に更新され、必要に応じて メッセージが表示されます。

# 警告メッセージを表示する

- **1**「マルチメディア」
- **2**「テレビ」
- **3** コントローラーを左に傾けま す。
- 4 A 「緊急警告システム」

最新の警告が表示されます。

# コントロール ディスプレイの 表示

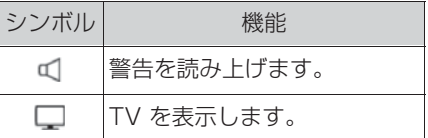

2

# **サウンド**

### 車両装備

このチャプターでは、モデル シ リーズに提供される全ての標準装 備、国別装備、オプション装備品 について説明しています。従って、 選択されたオプション装備品や国 別仕様などの理由により、お客様 の車両では使用することができな い装備および機能についての説明 も含まれています。このことは、 安全関連の機能とシステムにも当 てはまります。規制の対象となる ような機能とシステムを使用する 場合は、当該国で適用されている 法律と規定に従ってください。

#### 知識

設定は、現在使用されているドラ イバー プロファイルに記憶されま す。

高音、低音、バランス★、フェー ダー★

- **1**「マルチメディア」
- **2**「サウンド」
- **3** 希望する設定を選択します:
- ●「高音」:高音設定。
- ●「低音」:低音設定。
- ●「バランス」:左 / 右音量配分。★
- ●「フェーダー」:前 / 後音量配分。★
- **4** 調節:コントローラーを回しま す。
- **5** メモリー登録:コントローラー を押します。
- ★:グレード、オプションなどにより、 装備の有無があります。

### サラウンド再生

# 機能概要

サラウンド オン時、ステレオの オーディオ トラックを再生すると サラウンド再生がシミュレートさ れます。

### オン / オフにする

**1**「マルチメディア」 **2**「サウンド」 **3**「サラウンド」

#### イコライザー

装備に応じて、この機能が使用で きない場合があります。

個々の音響周波数範囲の設定。

- **1**「マルチメディア」
- **2**「サウンド」
- **3**「イコライザー」

イコライザー画面の左縁および右縁には、 現在の低音および高音の設定 (36 ページ 参照 ) が表示されています。これらの値 はイコライザーでも設定することができ ます。高音および低音の音質設定はイコ ライザーの音響周波数範囲の設定に影響 を与えます。

高音、低音、周波数範囲を選択し、 設定してください。

- **1** コントローラーを回して、設定 したい音響周波数範囲を選択し ます。
- **2** コントローラーを押します。
- **3** コントローラーを回して、周波 数を設定します。
- **4** コントローラーを押して、設定 を記憶します。

#### 音量設定

#### 機能概要

速度が上がるにつれて大きくなる 走行音を補正するために、自動音 量増機能を設定することができま す。

#### 自動音量増機能を設定する

- **1**「マルチメディア」
- **2**「サウンド」
- **3**「音量設定」
- **4** 希望する設定を選択します:
- ●「ナビゲーション」:エンターテイ メントの音量に対する音声案内の 音量。
- ●「ASL (自動音量)|: 速度に対す るエンターテイメントの音量。
- ●「クリアランスソナー」: エンター テイメントの音量に対するクリア ランスソナーの信号音の音量。

基本設定では、どの音量の場合でも信号 音が聞こえるように設定されています。

● 「確認音」: エンターテイメントの 音量に対するシートベルト警告な どの信号音の音量。

基本設定では、どの音量の場合でも信号 音が聞こえるように設定されています。

●「マイクロフォン」: 通話中のマイ クロフォンの感度。

設定は通話中に行われ、使用している携 帯電話用に記憶されます。

●「スピーカー」: 通話中のスピー カーの音量。

オーディオ録音の再生は、ミュートへの 切り替え中に一時停止されます。

設定は通話中に行われ、使用している携 帯電話用に記憶されます。

- **5** 調節:コントローラーを回しま す。
- **6** メモリー登録:コントローラー を押します。

#### 音質設定をリセットする

音質設定を初期設定にリセットし ます。

- **1**「マルチメディア」
- **2**「サウンド」
- **3**「リセット」

2

# **ラジオ**

### 車両装備

このチャプターでは、モデル シ リーズに提供される全ての標準装 備、国別装備、オプション装備品 について説明しています。従って、 選択されたオプション装備品や国 別仕様などの理由により、お客様 の車両では使用することができな い装備および機能についての説明 も含まれています。このことは、 安全関連の機能とシステムにも当 てはまります。規制の対象となる ような機能とシステムを使用する 場合は、当該国で適用されている 法律と規定に従ってください。

#### 知識

設定は、現在使用されているドラ イバー プロファイルに記憶されま す。

# AM/FM 放送局

#### 知識

装備と国別仕様に応じて、AM 放 送局を受信できない場合がありま す。

#### 放送局を選択する

**1**「マルチメディア」

**2**「FM」または「AM」

最後に聞いていた放送局が再生され、放 送局リストが表示されます。

**3** 登録したい放送局を選択しま す。

### 放送局を変更する

操作ボタンから:

 $\left\langle \rightarrow \right\rangle$ 左か右のボタンを押します。

放送局リストの前の / 次の放送局 が再生されます。

#### 放送局を登録する

# 知識

選択した放送局の記号は、その放 送局がすでに再生されたことを示 しています。

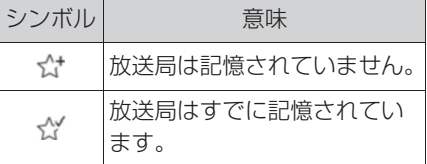

### 再生した放送局をメモリーする

- **1**「マルチメディア」
- **2**「FM」または「AM」
- **3** コントローラーを左に傾けま す。
- **4** 「放送局登録」
- メモリーリストが表示されます。
- **5** 登録したい場所を選択します。

# 再生していない放送局をメモリー する

**1**「マルチメディア」

**2**「FM」または「AM」

- **3** 登録したい放送局にカーソルを 合わせます。
- **4** メモリー リストが表示されるま で、コントローラーを押し続け ます。
- **5** 登録したい場所を選択します。 放送局を、プログラマブル ボタン にメモリーすることもできます、 車両の取扱説明書を参照。

# 放送局の手動選局

周波数を指定して選局します。

- **1**「マルチメディア」
- **2**「FM」または「AM」
- **3** コントローラーを左に傾けま す。
- 4 0 「マニュアル選局」
- **5** 周波数を選択する:コントロー ラーを回します。
- **6** 周波数記憶:コントローラーを 押します。

# プリセット放送局

### 知識

40 個の放送局をメモリーするこ とができます。

#### 放送局を選択する

- **1**「マルチメディア」
- **2**「プリセット放送局」
- **3** 登録したい放送局を選択しま す。

# プリセット放送局の削除

- **1**「マルチメディア」
- **2**「プリセット放送局」
- **3** 削除する放送局を選択します。
- **4** ボタンを押します。
- **5**「登録消去」

# ラジオ情報

#### 知識

交通情報または天候に関する情報 を提供します。

### 作動させる / 作動解除する

- **1**「マルチメディア」
- **2**「交通情報」
- **3** 交通無線放送局を選択します。

# **オーディオ**

### 車両装備

このチャプターでは、モデル シ リーズに提供される全ての標準装 備、国別装備、オプション装備品 について説明しています。従って、 選択されたオプション装備品や国 別仕様などの理由により、お客様 の車両では使用することができな い装備および機能についての説明 も含まれています。このことは、 安全関連の機能とシステムにも当 てはまります。規制の対象となる ような機能とシステムを使用する 場合は、当該国で適用されている 法律と規定に従ってください。

#### 機能概要

音楽トラック、オーディオ ブッ ク、ポッドキャストを再生するこ とができます。音声出力は、車両 スピーカーを通して行われます。

設定は、そのとき使用しているド ライバー プロファイルに記憶され ます。

装備に応じて、以下のオーディオ ソースを使用できます:

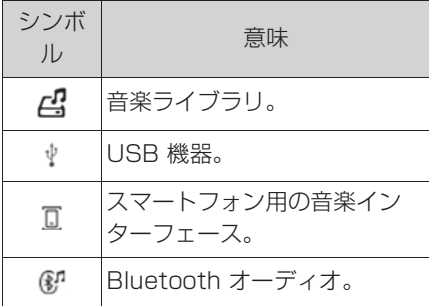

#### 音楽ライブラリ

#### 機能概要

USB メディアのトラックは、車両 の音楽ライブラリに保存して、再 生することができます。

- 圧縮オーディオ ファイル入り USB 機器:USB メモリーの再生 可能な全てのオーディオ ファイル が、USB 機器の名称が付いた フォルダに保存されます。トラッ クおよびディレクトリは後で名称 を変更したり、削除したりできま す。音楽ライブラリを管理します (41 ページ参照 ) 。
- コピーガード、Digital Rights Management DRM を有するト ラックは保存されますが、再生で きません。

ハードディスクで障害が発生した 場合は保存されている音楽が失わ れるおそれがあるので、音楽ライ ブラリは定期的にバックアップし てください (42 ページ参照 ) 。

# USB 機器から保存する

- **1** USB 機器 (43 ページ参照 ) を USB ポートに接続します。
- **2**「マルチメディア」
- **3**「USB」
- または:USB 機器の名称を選択します。
- **4** コントローラーを左に傾けま す。
- **5 A 「音楽のインポート」**

オーディオデータが音楽ライブラリに保 存されます。

取り込んでいる間、次のことに注

### 意してください:

- 保存処理が中断されないように、 保存中は USB 機器を取り外さな いでください。
- その後は USB 機器のトラックを 聴くことができます。
- 他のオーディオソースに切り替え ることができます。

# USB 機器からの保存を中止す る

- **1**「マルチメディア」
- **2**「USB」
- または:USB 機器の名称を選択します。
- **3** コントローラーを左に傾けま す。
- **4** 「音楽インポートのキャン セル」
- メモリー処理が中断されます。

### USB 機器からの保存を再開す る

- **1**「マルチメディア」
- **2**「USB」
- または:USB 機器の名称を選択します。
- **3** コントローラーを左に傾けま す。
- **4** 「音楽のインポート」

# 音楽ライブラリを選択する

- **1**「マルチメディア」
- **2**「音楽ライブラリ」

再生についての詳しい説明 (44 ページ参照 ) 。

# 音楽ライブラリを管理する

### ファイルまたはトラックの名称を 変更する

アルバムの名称が付いたファイル 名を変更しても、個々のトラック のトラック情報のアルバム名は変 わりません。

- トラック名を変更する場合、その ファイル名は変わりますが、ト
- ラック情報に保存されているト
- ラック名は変わりません。
- **1**「マルチメディア」
- **2**「音楽ライブラリ」
- **3** コントローラーを左に傾けま す。
- **4** 「メディア検索」
- **5**「フォルダ検索」

最上位のディレクトリ レベルのファイル とトラックが表示されます。

- **6** 希望するファイルまたはトラッ クをマークします、場合によっ てはサブ ディレクトリで検索し ます。
- **7** ormon ボタンを押します。
- **8**「フォルダ名変更」または「ト ラック名の変更」

現在の名称が表示されます。

- **9** 希望する名称に変更します。
- 10**∩K** シンボルを選択します。

# ファイルまたはトラックを削除す る

トラック再生中は、ファイルを削 除できません。

再生中のトラックは削除できませ ん。 **1**「マルチメディア」 **2**「音楽ライブラリ」 **3** コントローラーを左に傾けま す。 4 Q 「メディア検索」 **5**「フォルダ検索」 最上位のディレクトリ レベルのファイル とトラックが表示されます。 **6** 希望するファイルまたはトラッ クをマークします、場合によっ てはサブディレクトリで検索し ます。 **7** ボタンを押します。 **8**「フォルダ消去」または「ト ラック消去」 **1**「マルチメディア」 **2**「音楽ライブラリ」 メモリー空き容量を表示させる

**3 ormon** ボタンを押します。

**4**「音楽ライブラリ管理」

**5**「メモリの空き容量」

# 選択したトラックを削除する

- **1**「マルチメディア」
- **2**「音楽ライブラリ」
- 3 mmon ボタンを押します。

**4**「音楽ライブラリ管理」

**5**「選択したトラックの消去」

ミュージック検索が表示されます。検索 基準 (45 ページ参照 ) についての説明に 基づいて行います。

検索基準に基づいて、削除するトラック のリストが作成されます。

**6** トラックを選択します。

# 全てのトラックを削除する

- **1**「マルチメディア」
- **2**「音楽ライブラリ」
- 3 mmon ボタンを押します。
- **4**「音楽ライブラリ管理」
- **5**「全てのトラック消去」
- **6**「OK」

# 音楽ライブラリをバックアップす る

ハードディスクが故障した場合は 保存されている音楽が失われるお それがあるので、音楽ライブラリ は定期的に USB 機器にバック アップしてください。

保存の際には USB 機器に十分な 空き容量があるか確認してくださ  $\bigcup$ 

トラックのデータ サイズと数によ り、音楽ライブラリのバックアッ プに比較的多くの時間がかかる場 合があります。そのため、この保 存作業は、長距離を走行する際に 適しています。バックアップを完 了できない場合、USB 機器を抜き 取らないでください。次回の走行 時にバックアップが再開されます。

- **1** USB 機器 (43 ページ参照 ) を USB ポートに接続します。
- **2**「マルチメディア」
- **3**「音楽ライブラリ」
- 4 mm ボタンを押します。
- **5**「音楽ライブラリ管理」
- **6**「音楽ライブラリを USB に保 存」

### 音楽ライブラリを再構成する

USB 音楽ライブラリから再構成す る場合、車両の既存の音楽ライブ ラリが上書きされます。この保存 作業は、長距離を走行する際に適 しています。保存処理を中断する 場合、USB 機器を抜き取らないで ください。次回の走行時に保存が 再開されます。

- **1** USB 機器 (43 ページ参照 ) を USB ポートに接続します。
- **2**「マルチメディア」
- **3**「音楽ライブラリ」
- **4 0mow ボタンを押します。**
- **5**「音楽ライブラリ管理」
- **6**「USB の音楽ライブラリ復元」

# USB 機器

# 再生可能なフォーマット

MP3、MP4、M4A、M4B、 AAC、WMA。

お客様が使用しているエンコーダ ソフトや音楽ファイルの仕様に よっては、認識や再生ができない 場合があります。

# Apple iPod/iPhone

Apple iPod/iPhone のトラック 検索と音楽再生がサポートされま す。

# USB ポート付きのオーディオ プレーヤーおよび記憶メディ ア

全てのトラックの情報(例えば、 アーティスト、ジャンル、タイト ル)や再生リストが車両に転送さ れます。USB 機器やトラックの データ サイズおよび数に応じて、 転送にはある程度の時間がかかり ます。

転送中、トラックはファイル名で 呼び出すことができます。

車両に約 40000 トラックの情報 を保存できますが、USB 機器 1 台当たりでは最大 16000 トラッ クです。

Digital Rights Management DRM 付きの音楽トラックは再生 することができません。

# USB 機器を選択する

USB ポートに関する情報は、車両 の取扱説明書を参照してください。

**1** USB 機器を USB ポートに接 続します。

できるだけ USB 機器に付属されている アダプター ケーブルを使用してくださ い。

**2**「マルチメディア」

**3**「USB」

または: USB 機器の名称を選択します。

再生についての詳しい説明 (44 ページ参照 ) 。

# Bluetooth オーディオ

#### 機能概要

- オーディオ機器や携帯電話などの 外部機器から、Bluetooth を介し て音楽ファイルを再生します。
- 音声出力の音量は、機器によって 異なります。必要に応じて、機器 の音量設定を変更してください。
- 最大4台の外部機器を車両に接続 することができます。

# 機能の前提条件

- Bluetooth 対応機器が車両と接続 されている。Bluetooth 接続につ いては、車両の取扱説明書を参照 してください。
- Bluetooth オーディオ再生がオン になっている。

#### Bluetooth 対応機器を選択す る

- **1**「マルチメディア」
- **2** リストから希望の Bluetooth 対応機器を選択します。

再生についての詳しい説明 (44 ページ参照 ) 。

Bluetooth 対応機器が機器リスト に表示されていない場合は、 Bluetooth オーディオ再生が有効 になっていない可能性があります。 Bluetooth オーディオ再生を有効 にするには、以下の手順に従って ください:

- **1**「マルチメディア」
- **2**「携帯機器管理」
- **3** 希望する Bluetooth 対応機器 を選択します。
- **4**「Bluetooth オーディオ」

#### 再生

#### 知識

オーディオソースが選択された後、 コントロールディスプレイに再生 情報が表示されます。

コントロール ディスプレイに、現 在のトラックに関する既存の情報 とプレイリストが表示されます。 プレイリストの内容と範囲は、選 択したオーディオソースと使用し た検索基準に応じて異なります。

● USB 機器と Bluetooth 対応機器 の場合、また音楽ライブラリの場 合、選択されたプレイリストが表 示されます。これは、検索結果ま たは以前に保存されたプレイリス トです。

コントローラーを左に傾けると、 その他の機能が表示されます。機 能の範囲は、選択したオーディオ ソースにより異なります。

Bluetooth 対応機器の場合は、対 応している Bluetooth バージョン に応じて、Toyota Supra Command で操作可能な機能の範 囲が制限されることがあります。 必要に応じて、欠けている機能を 直接機器で実行することができま す。

#### トラックを選択する

プレイリストから希望するトラッ クを選択します。

選択したトラックから順に、プレ イリストの全トラックが再生され ます。

## トラックの切り替え

操作ボタンから:

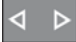

左か右のボタンを押します。

プレイリストの前の / 次のトラッ クが再生されます。

# 早送り / 早戻し

操作ボタンから:

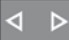

左または右ボタンを押し続 けます。

#### 検索基準

#### 知識

可能な検索基準は、選択したオー ディオソースにより異なります。

# トラック情報の検索

以下の検索基準は、トラック情報 に保存されているデータに関係し ています。

- **1** コントローラーを左に傾けま す。
- **2 Q 「メディア検索」**
- **3** 希望する設定を選択します:

●「検索」

入力された文字列を含むトラック情報が ある全てのトラックが表示されます。入 力された文字が多いほど、結果がより絞 り込まれます。

結果リストを表示させるには、コント

ローラーを右に傾けます。

●「ジャンル」

再生可能な全ジャンルのリストが表示さ れます。

ジャンルを選択すると、該当する全ての アーティストが表示されます。

●「アーティスト」

再生可能な全アーティストのリストが表 示されます。

アーティストを選択すると、該当する全 てのアルバムとトラックが表示されます。

●「アルバム」

再生可能な全アルバムのリストが表示さ れます。

アルバムを選択すると、該当する全ての トラックが表示されます。

●「トラック」

再生可能な全トラックのリストが表示さ れます。

- **4** 必要に応じてアルバムを選択し ます。
- **5** 再生を開始するトラックを選択 します。

アーティストおよびトラックの検 索を直接選択することもできます。

- **1** コントローラーを左に傾けま す。
- **2** 2 「アーティスト」または 月 「トラック」

選択した検索基準が保存されてい ないトラックは、不明として分類 されます。トラック情報なしのト ラックは、ディレクトリ内の検索 のみが可能です。

#### プレイリストを検索する

- **1** コントローラーを左に傾けま す。
- **2** 「メディア検索」
- **3**「プレイリスト」

再生可能な全プレイリストが表示されま す。

- **4** 再生リストを選択します。
- **5** 再生を開始するトラックを選択 します。

コントロール ディスプレイに再生に関す る情報が表示されます。プレイリストは、 検索結果のトラック リストと同じです。

# オーディオ ブックとポッドキャ ストを検索する

USB 機器と装備に応じて、オー ディオ ブックとポッドキャストを 個別に検索することができます。

- **1** コントローラーを左に傾けま す。
- **2** 「メディア検索」
- **3** 希望する設定を選択します:

● [Podcast]

再生可能な全ポッドキャストのリストが 表示されます。

●「オーディオブック」

再生可能な全オーディオブックのリスト が表示されます。

**4** 再生を開始するトラックを選択 します。

コントロール ディスプレイに再生に関す る情報が表示されます。プレイリストは、 検索結果のトラック リストと同じです。

### ディレクトリ内を検索する

音楽ライブラリおよび USB 機器 では、ディレクトリ内の検索が行 えます。

ファイルおよびトラックの名称は フォルダ名およびファイル名と同 じです。フォルダ名とファイル名 はトラック情報の中の名称と異な ることがあります。

- **1** コントローラーを左に傾けま す。
- **2 Q 「メディア検索」**
- **3**「フォルダ検索」
- **4** 必要に応じてサブフォルダに切 り替えます。

再生を開始するトラックを選択します。

コントロール ディスプレイに再生に関す る情報が表示されます。プレイリストは、 検索結果のトラック リストと同じです。

### アルバムをスクロールする

- **1** コントローラーを左に傾けま す。
- **2** 「アルバムを検索」

再生可能なアルバムがグラフィック表示 されます。

- **3** アルバムをスクロールするに は、コントローラーを回しま す。
- **4** 希望するアルバムを選択しま す。

選択されたアルバムの全トラックが表示 されます。

**5** 再生を開始するトラックを選択 します。

**6** コントローラーを左に傾けま す。コントロールディスプレイ が再生情報とともに表示されま す。プレイリストはアルバムの トラックリストと同じです。

# 類似のトラックを検索する

- **1** コントローラーを左に傾けま す。
- **2 エ「類似のトラック」**

類似のトラックを含むリストが表示され ます。

**3** 再生を開始するトラックを選択 します。

コントロール ディスプレイに再生に関す る情報が表示されます。プレイリストは、 検索結果のトラック リストと同じです。

# ランダム再生

#### 機能概要

現在のプレイリストまたは選択し たオーディオソースの全てのト ラックが、順不同に再生されます。

### ランダム再生を選択する

- **1** コントローラーを左に傾けま す。
- 2 x 「ランダム」

#### お気に入りリスト

#### 機能概要

現在のトラックを専用のプレイリ スト、つまりお気に入りリストに 割り当てることができます。現在 のトラックがすでにお気に入りリ ストに含まれている場合、これを リストから削除することができま す。お気に入りリストは、プレイ リストの検索 (46 ページ参照 ) の 際いちばん最初に表示されます。

#### お気に入りリストを作成する

- **1** コントローラーを左に傾けま す。
- **2 ☆ 「お気に入りに追加」また** は ☆ 「お気に入りから消去」

2

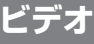

#### 車両装備

このチャプターでは、モデル シ リーズに提供される全ての標準装 備、国別装備、オプション装備品 について説明しています。従って、 選択されたオプション装備品や国 別仕様などの理由により、お客様 の車両では使用することができな い装備および機能についての説明 も含まれています。このことは、 安全関連の機能とシステムにも当 てはまります。規制の対象となる ような機能とシステムを使用する 場合は、当該国で適用されている 法律と規定に従ってください。

#### 機能概要

ビデオ ファイル を再生することが できます。音声出力は、車両ス ピーカーを通して行われます。

設定は、そのとき使用しているド ライバー プロファイルに記憶され ます。

コントロール ディスプレイのビデ オ画像は、各国規定の速度を超え るとオフに切り替わります。

装備に応じて以下のビデオ ソース が可能です。

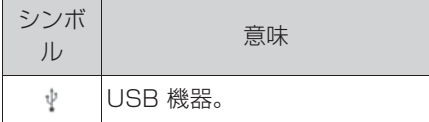

### USB 機器

#### 一般事項

USB 機器によっては、USB ポー トからビデオを再生できない場合 があります。

#### 再生可能なフォーマット

MP4、M4V、AVI、WMV、 XVID、H.264。

お客様が使用しているエンコーダ ソフトやビデオファイルの仕様に よっては、認識や再生ができない 場合があります。

#### USB 機器を選択する

適切なアダプター ケーブルを用い て USB 機器と USB ポートを接 続します。

USB ポートに関する情報は、車両 の取扱説明書を参照してください。

- **1**「マルチメディア」
- **2**「USB」

または:接続した USB 機器の名称を選 択します。

### ビデオを検索する

- **1** コントローラーを左に傾けま す。
- **2** 「メディア検索」
- **3**「ビデオ」
- 再生可能な全ビデオのリストが表示され ます。
- **4** 再生を開始するトラックを選択 します。

コントロール ディスプレイに再生に関す る情報が表示されます。プレイリストは、 検索されたフィルム リストと同じです。

# **テレビ、TV**

#### 車両装備

このチャプターでは、モデル シ リーズに提供される全ての標準装 備、国別装備、オプション装備品 について説明しています。従って、 選択されたオプション装備品や国 別仕様などの理由により、お客様 の車両では使用することができな い装備および機能についての説明 も含まれています。このことは、 安全関連の機能とシステムにも当 てはまります。規制の対象となる ような機能とシステムを使用する 場合は、当該国で適用されている 法律と規定に従ってください。

### 知識

設定は、そのとき使用しているド ライバー プロファイルに記憶され ます。

# 警告

● 走行中に統合インフォメーション シ ステムおよび通信機器を操作すると、 交通状況から注意がそれるおそれが あります。車両を制御できなくなる おそれがあります。事故が発生する おそれがあります。システムや装置 の操作は、交通状況が許す場合にの み行ってください。必要な場合は車 両を止め、停止状態でシステムや装 置を操作してください。

### プログラムを選択する

特定の状況下では受信可能なチャ ンネルのリストは自動的に更新さ

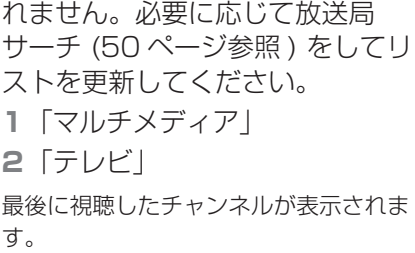

**3** 放送局リストを表示するにはコ ントローラーを回します。

受信可能なチャンネルのリストが表示さ れます。

**4** 希望のチャンネルを選択しま す。

#### 放送局サーチ

放送局サーチは、提供されるチャ ンネルの数に応じて最長で 2 分か かります。提供されるチャンネル がリストに全く表示されない場合 は、必要に応じて TV リージョン を設定してください (51 ページ参 照)。

- **1**「マルチメディア」
- **2**「テレビ」
- **3 OPTION** ボタンを押します。
- **4**「放送局スキャン」
- **5** 放送局サーチを中止するには: 「キャンセル」

# プログラムを切り替える

操作ボタンから:

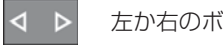

左か右のボタンを押します。

プログラム リストから前の / 次の プログラムが表示されます。

プログラムを保存する

**1**「マルチメディア」

**2**「テレビ」

選択したプログラムの記号は、そのプロ グラムがすでに再生されたことを示して います。

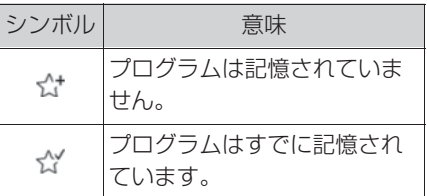

記憶場所として 1 ~ 25 を使用で きます。

表示されているプログラムを記憶 するには:

- **1** コントローラーを左に傾けま す。
- **2** 「放送局登録」
- メモリー リストが表示されます。
- **3** 登録したい場所を選択します。

表示されたプログラム以外のプロ グラムを記憶するには:

- **1** 希望のプログラムを選択しま す。
- **2** メモリー リストが表示されるま で、コントローラーを押し続け ます。
- **3** 登録したい場所を選択します。

放送局はプログラマブル ボタンに も記憶させることができます。

### 電子番組ガイド

いくつかの放送局は電子番組ガイ ドを提供しています。 **1**「マルチメディア」

- **2**「テレビ」
- **3** コントローラーを左に傾けま す。
- **4** 「テレビ番組」

放送局の現在およびその次の番組 が表示されます。

放送局から送信される情報に基づ いて、放送局のその日の全番組が 必要に応じて表示されます。

今日の番組表を表示させるには、 放送局名を選択します。

いくつかの文字が正しく表示され ない場合は、必要に応じて TV リージョンを設定してください (51 ページ参照 ) 。

# 番組情報を表示させる

放送局から送信される情報に基づ いて、その番組についての詳細情 報を表示させることができます。

詳細情報を表示させるには、番組 を選択します。

放送局を選択することができます。

# プリセット チャンネル

- **1**「マルチメディア」
- **2**「プリセット放送局」
- **3** 希望のチャンネルを選択しま す。

### 番組の削除

- **1**「マルチメディア」
- **2**「プリセット放送局」
- **3** 削除したい番組をにカーソルを 合わせます。
- 4 0mm ボタンを押します。
- **5**「登録消去」

# TV の調整

## 明るさ、コントラスト、カ ラー、ズームを調節する

- **1** 再生中にコントローラーを左に 傾けてください。
- **2** 「表示設定」
- **3** 希望する項目を選択します。
- **4** 希望の設定が表示されるまでコ ントローラーを回し、その後コ ントローラーを押します。

# TV リージョン コードを選択 する

- **1**「マルチメディア」
- **2**「テレビ」
- **3 ormox ボタンを押します。**
- **4**「テレビリージョン」
- **5** エリアを選択します。

### サウンド トラック多重音声を 選択する

各種サウンド トラックの提供は、 TV 番組と時刻により異なります。

- **1**「マルチメディア」
- **2**「テレビ」
- **3** コントローラーを左に傾けま す。
- **4** 「オーディオトラック」
- **5** サウンド トラックを選択しま す。

#### 字幕を表示させる

字幕の表示は各放送局のサービス 内容によって異なります。

- **1**「マルチメディア」
- **2**「テレビ」
- **3** コントローラーを左に傾けま す。
- **4** 「字幕」
- **5** 字幕を選択します。

# 放送メッセージ、EMM

### 放送メールを呼び出す

- **1**「マルチメディア」
- **2**「テレビ」
- 3 omma ボタンを押します。
- **4**「EMM」

# 放送メールを操作する

- 機能を操作するためにコントロー ラーを希望する方向に傾け、押し ます。
- 対応する操作を行うために、希望 するカラーの シンボルを選択 してください。
- 前のページを表示する際は、 シンボルを選択してください。

放送メールから出る

シンボルを選択します。

#### **BML**

#### BML を呼び出す

**1**「マルチメディア」

**2**「テレビ」

- **3** コントローラーを左に傾けま す。
- **4** 「データ放送」

# BML の操作

● 項目を選択するには、コントロー ラーを希望する方向に傾けます。

項目を確定するには、 ○ K を選択しま す。

- 対応する操作を行うために、希望 するカラーの ■ シンボルを選択 してください。
- 前のページを表示する際は、 シンボルを選択してください。
- 123 数字を入力するには、シン ボルを選択します。

#### BML から出る

**d** シンボルを選択します。

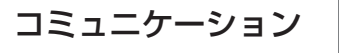

. 3-1. コミュニケーション

電話................................................ **54**

# 3-1. コミュニケーション **電話**

### 車両装備

このチャプターでは、モデル シ リーズに提供される全ての標準装 備、国別装備、オプション装備品 について説明しています。従って、 選択されたオプション装備品や国 別仕様などの理由により、お客様 の車両では使用することができな い装備および機能についての説明 も含まれています。このことは、 安全関連の機能とシステムにも当 てはまります。規制の対象となる ような機能とシステムを使用する 場合は、当該国で適用されている 法律と規定に従ってください。

# 電話機能

# 機能概要

Bluetooth を介して携帯電話を車 両に接続することができます、車 両の取扱説明書を参照してくださ  $\left\{ \cdot\right\}$ 

高温下では、携帯電話の充電機能 が制約を受け、携帯電話の機能を 実行できなくなることがあります。

車両と接続された携帯電話は、携 帯電話のボタンでは操作しないで ください。操作すると、機能不良 が発生する可能性があります。

車両に携帯電話を接続して使用す る際には、携帯電話の取扱説明書 をよく読んでください。

### 安全上の注意事項

# 警告

●操作は車両を安全な場所に停車させ てから行ってください。ドライバー が走行中に携帯電話を操作すること は禁止されています。通話にはハン ズフリーの機能を使用してください。 そうしないと、助手席乗員や道路利 用者を危険にさらすおそれがありま す。

# 着信

電話をかけてきた人の番号が電話 帳にメモリーされていて、ネット ワークから転送される場合、発信 者の名称が表示されます。さもな ければ、電話番号のみが表示され ます。

### 電話を受ける

さまざまな方法で着信を受けるこ とができます。

- Toyota Supra Command か ら: ^ 「応答」
- ステアリングのボタンを押 します。
- メーター パネルの選択リストか ら: ステアリングのダイヤルで選 択します:「応答」

# 着信拒否

- Toyota Supra Command か ら: 2 「着信拒否」
- メーター パネルの選択リストか ら: ステアリング ホィールのダイ ヤルで選択します:「着信拒否」

# 通話を終了する

- Toyota Supra Command か ら: 2 「通話終了」
- ステアリングのボタンを押 します。

### 通話履歴

最近の発信した電話、出なかった 電話、着信した電話の履歴が車両 に転送されます。装備に応じて、 メイン電話と追加電話から転送が 行われます。

### 表示

- **1**「通信 / 電話」
- **2**「通話履歴」
- **3** 直前 20 件の通話履歴が表示さ れます。

# 電話リストをフィルターする

- **1**「通話 :」
- **2** 希望する項目を選択します。

#### リストから電話番号を選択する

リストから選択します。登録内容 を選択した携帯電話から電話をか けます。

オプションで:2 番目の携帯電話 で電話をかけます。

中止するには:「通話終了」

#### 連絡先として保存する、または連 絡先に追加する

**1** 電話番号を選択します。

- **2 0mow ボタンを押します。**
- **3**「新規連絡先として保存」また は「既存の連絡先に追加」

### 通話中

#### 音量を調節する

通話中に、希望の音量に達するま で、ラジオの音量ボタンを回しま す。現在使用しているドライバー プロファイルに対して、設定内容 が記憶されます。

#### 自動音量調節

- **1**「車両情報 / 設定」
- **2**「システム設定」
- **3**「サウンド」
- **4**「音量設定」
- **5**「マイクロフォン」または「ス ピーカー」
- **6** 調節:コントローラーを回しま す。
- **7** メモリー登録:コントローラー を押します。

#### 電話をかける

- **1**「通信 / 電話」
- **2**「番号ダイヤル」
- **3** 電話番号を入力します。
- **4** シンボルを選択します。

電話機能が割り当てられている携帯電話 で電話回線に接続します。

- サブ電話との接続を確立します:
	- **1** ボタンを押します。

**2**「から電話をかける」

#### 保留、再開

通話中の電話を保留し、後で再開 することができます。

● 「保留 / 再開」

電話を保留にします。

● % 「保留 / 再開|

電話を再開します。

#### マイクをミュートにする

通話中にマイクをミュートに切り 替えることができます。

以下の場合マイクが自動的に ミュートになります: 「マイクロフォン」

● 新たに雷話をかける場合。

● 通話を切り替えて通話相手を交替 する場合。

複数の通話者との通話

#### 機能概要

通話間の切り替えが可能です。携 帯電話およびサービス プロバイ ダーによって機能がサポートされ ている必要があります。

# キャッチホンを受ける

通話中に別の電話が着信した場合、 必要に応じて割り込み通話音が鳴 ります。

 $\mathcal{L}$ 「応答」 キャッチ ホンを受け、もとの通話 は保留になります。

# 2 番目の通話を構築する

通話中に、さらに別の通話を行う ことができます。

**1** 「連絡先」

**2** 新しい電話番号を選択します。 電話が発信され、最初の通話が維持され ます。

### 2 つの通話間を切り替える

2 つの通話間を切り替えることが できます。

**1** 2 つの通話を構築します。

**2**「再開」

保留中の通話に切り換わります。

# ハンズフリー ユニット

#### 機能概要

ハンズフリー ユニットを使用して 行う通話は、携帯電話に引き継ぐ ことができ、またその逆も可能で す。

# 携帯電話からハンズフリー ユ ニットへ

作動可能状態またはイグニッショ ンがオンの場合、車両の Bluetooth の通信範囲外で始めた 通話をハンズ フリー ユニットを使 用して続行することができます。 このためには、リモート コント ロールが車内にある必要がありま す。

携帯電話によっては、自動的にハ

ンズフリーモードに切り替わりま す。

自動的に切り替えられない場合は、 携帯電話のディスプレイに表示さ れる内容に従ってください。携帯 電話の取扱説明書も参照してくだ さい。

### ハンズフリー ユニットから携帯 電話へ

ハンズフリー ユニットを使用して 行う通話は、携帯電話に引き継ぐ ことができる場合もありますが、 これは携帯電話により異なります。 携帯電話のディスプレイに表示さ れる指示に従ってください。携帯 電話の取扱説明書も参照してくだ さい。

# 連絡先

#### 機能概要

連絡先を作成し、編集することが できます。さらに連絡先が携帯電 話から転送され、表示されます。 携帯電話が連絡先の画像の機能を サポートしている場合、連絡先の 画像を表示させることができます。

## 全ての連絡先を表示する

- **1**「通信 / 電話」
- **2**「連絡先」

連絡先がアルファベット順に表示されま す。

連絡先の数に応じて、連絡先検索とク イック検索が提供されます。

#### 連絡先検索

連絡先の数が 30 以上の場合、連 絡先検索を行えます。

- 1 Q 「検索」
- **2** 文字または音節を入力します。
- 右側に検索結果が表示されます。
- **3** コントローラーを右に傾けま す。
- **4** 連絡先を選択して、表示しま す。

# リスト内のクイック検索

連絡先の数が 30 以上の場合、ク イック検索を行えます。コント ロール ディスプレイの左端に、項 目がある文字と音節がアルファ ベット順で表示されます。

**1** コントローラーを素早く左また は右に回します。

左端に、登録されている連絡先の全ての 文字と音節が表示されます。

**2** 希望の連絡先の最初の文字また は音節を選択します。

選択した文字または音節の最初の項目が 表示されます。

#### 自宅連絡先を保存する

自宅連絡先を保存することができ ます。これは連絡先の中の最初に 記載されます。

- **1**「自宅連絡先 ( 未登録 )」
- **2** 希望のフィールドに入力しま す。
- **3**「連絡先を車両に保存」

#### 連絡先を車両に保存する

- **1** ボタンを押します。
- **2**「連絡先を車両に保存」

携帯電話の連絡先のコピーが車両に保存 されます。

# その他の機能

装備に応じて、選択した連絡先で 以下の機能を使用できます:

- 蹙 ルート案内を開始します。
- へ連絡先に電話をかけます。
- 図 E メールを送ります。

#### 連絡先を削除する

車両に保存されている連絡先を削 除することができます。携帯電話 から転送された連絡先は削除でき ません。

- **1** 希望の連絡先を選択します。
- 2 ormon ボタンを押します。
- **3**「連絡先消去」

#### 車両の全ての連絡先を削除する

車両に保存されている全ての連絡 先が削除されます。携帯電話から 転送された連絡先は削除されませ  $h_{10}$ 

- 1 omov ボタンを押します。
- **2**「車内の全ての連絡先消去」
- **3**「OK」

#### 新しい連絡先

必要に応じて「入力クリア」

- **1** ボタンを押します。
- **2**「新規連絡先」
- **3** 希望のフィールドに入力しま す。
- **4**「連絡先を車両に保存」

### ソースを選択する

連絡先を転送するか、またどの携 帯電話から連絡先を転送するかを 選択することができます。

- 1 ormon ボタンを押します。
- **2**「連絡先のソース選択」
- **3** 希望の携帯電話を選択します。

### 目的地として連絡先を記憶する

ナビゲーション システム装備の場 合、連絡先を目的地としてメモ リーしたり、すでにメモリーされ ている目的地に追加したりできま す。

- **1** 希望の連絡先を選択します。
- 2 ormon ボタンを押します。
- **3** 必要に応じて住所を目的地とし てチェックします。

住所をチェックした連絡先のみ、目的地 として記憶することができます。

**4**「メモリ地点として保存」

## 住所を目的地としてチェックする

ナビゲーション システム装備の場 合、連絡先を目的地として取り込

むことができます。

- **1** 希望の連絡先を選択します。
- **2** 住所を選択します。
- **3**「住所確認」または「オンライ ン住所検索」
- **4** 必要に応じて項目を修正しま す。
- **5**「ルート案内開始」

住所をルート案内に取り込むこと ができます。

## 連絡先を編集する

携帯電話から転送された連絡先を 変更する場合、保存時に登録項目 のコピーが車両で作成されます。

名称が同じ連絡先登録はひとつの 連絡先にまとめられます。

- **1** 希望の連絡先を選択します。
- **2**「連絡先編集」
- **3** 希望の項目を変更します、また は項目を追加します。
- **4**「連絡先を車両に保存」

#### 音声コントロール

接続されているスマートフォンは 音声で操作できます。

そのためには、スマートフォンの 音声コントロールをオンにします。

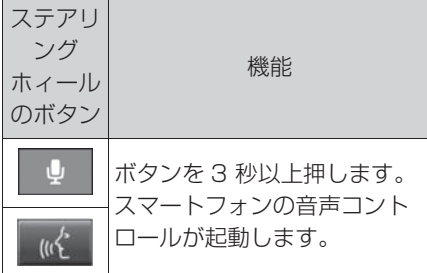

音声コントロールが作動している 場合は、コントロールディスプレ イに確認メッセージが表示されま す。

## 追加機能

#### 機能概要

携帯電話に応じて、携帯電話の以 下の内容が車両に転送されます:

- 連絡先 (57ページ参照)。
- ショート メッセージ (59ページ 参照 ) 。
- E メール (61ページ参照)。
- カレンダーの内容、予定 (62 ペー ジ参照)。
- タスク (63ページ参照)。
- メモ (64ページ参照)。

データの転送には数分間かかる場 合があります。

場合によっては、携帯電話のプロ バイダーまたはサービス プロバイ ダーから機能を許可してもらう必 要があります。

#### ショート メッセージ

# 全てのショート メッセージを表 示する

- **1**「通信 / 電話」
- **2**「SMS」
- メッセージ (76 ページ参照 ) に関 する情報。

ステータス

シンボルはショート メッセージの ステータスを表します。

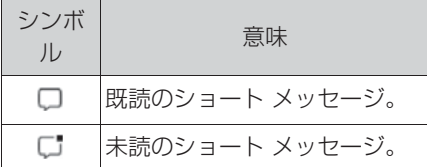

## メッセージ リストをフィルター する

1 0mmg ボタンを押します。

**2**「メッセージをフィルター」

**3** 希望する項目を選択します。

# ソースを選択する

ショート メッセージを転送する か、またどの携帯電話からショー ト メッセージを転送するかを選択 することができます。

1 ormon ボタンを押します。

**2**「メッセージのソース選択」

**3** 希望の携帯電話を選択します。

# 会話を削除する

任意の通信相手との会話を完全に 削除します。

- **1** 希望のショート メッセージを選 択します。
- 2 ormow ボタンを押します。
- **3**「SMS 履歴の削除」
- **4**「はい」

## ショート メッセージを表示する

希望するショート メッセージまた は会話を選択します。この相手と の会話が表示されます。

# ショート メッセージに返信する、 または転送する

- **1** 希望のショート メッセージを選 択します。
- **2** 「返信」

ショート メッセージの受信者が自動的に 登録されます。

「転送」

「宛先 :」

番号または連絡先を入力します。結果リ ストから連絡先を選択するには、必要に 応じてコントローラーを右に傾けます。 **3**「From:」

必要に応じて、ショート メッセージを送 信する携帯電話を選択します。

**4**「テキスト :」

音声認識 (65 ページ参照 ) 。

**5**「送信」

# 新しいショート メッセージ

- **1**「通信 / 電話」
- **2**「SMS」
- **3 区 「SMS を書く」**
- **4**「宛先 :」

番号または連絡先を入力します。結果リ ストから連絡先を選択するには、必要に 応じてコントローラーを右に傾けます。

**5**「From:」

必要に応じて、ショート メッセージを送 信する携帯電話を選択します。

**6**「テキスト :」

音声認識 (65 ページ参照 ) 。

**7**「送信」

中止するには:「全内容を消去」

# その他の機能

選択されたショート メッヤージま たは会話で以下の機能を使用でき ます。

- へ 「送信者に電話」
- Q 「連絡先に追加」 または 「送 信者表示」
- □ 「転送」 (60 ページ参照)
- □ 「返信」 (60 ページ参照)
- ← 「消去」
- 百内容を読み上げます (66 ぺー ジ参照 ) 。
- ●「データ利用」 (66ページ参照)
	- E メール

# 全ての E メールを表示する

- **1**「通信 / 電話」
- **2**「E メール」

# アカウントを選択する

E メールを転送するか、またどの 携帯電話から転送するか、場合に よってはどのユーザー アカウント から転送するかを選択することが できます。

- 1 ommor ボタンを押します。
- **2**「アカウント選択」

**3** 希望のアカウントを選択しま す。

# ステータス

シンボルは E メールのステータス を表します。

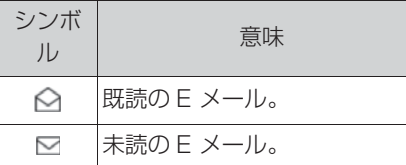

# E メールをフィルターする

- 1 ormon ボタンを押します。
- **2**「E メールをフィルター」
- **3** 希望する項目を選択します。

### E メールを削除する

- **1** 希望の E メールを選択します。
- **2 ormox ボタンを押します。**
- **3**「E メール消去」
- **4**「OK」

# 全ての受信者を表示する

- E メールに複数の受信者がある場 合、それらを表示させ、その他の 機能のためにそのデータを使用す ることができます。
- **1** 表示したい E メールを選択しま す。
- **2 ormox ボタンを押します。**
- **3**「全ての宛先を表示」

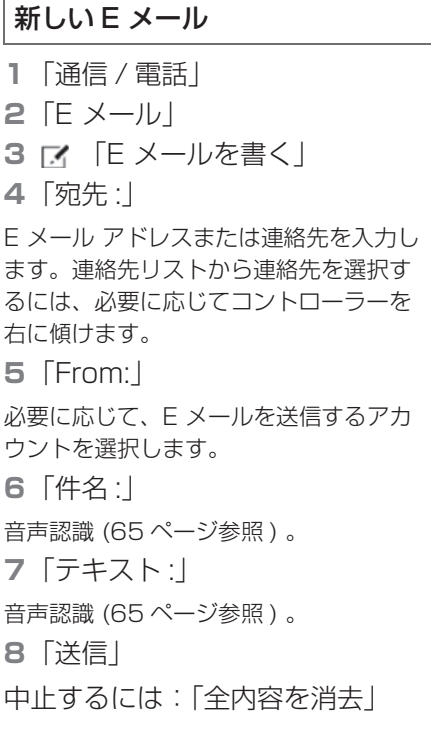

# E メールに返信する、または転送 する

- **1** 表示したい E メールを選択しま す。
- 2  $\nabla$ <sup>+</sup> [返信]
- 下、「返信」

E メールの受信者が自動的に登録されま す。

● ば 「全員へ返信」

E メールの全ての受信者が自動的に登録 されます。

# ● 下 「転送」

E メール アドレスまたは連絡先を入力し ます。連絡先リストから連絡先を選択す るには、必要に応じてコントローラーを

右に傾けます。

**3**「宛先 :」

E メール アドレスまたは連絡先を入力し ます。結果リストから連絡先を選択する には、必要に応じてコントローラーを右 に傾けます。

**4**「From:」

必要に応じて、E メールを送信する携帯 電話またはユーザー アカウントを選択し ます。

- **5** 必要に応じて「件名 :」
- 音声認識 (65 ページ参照 ) 。
- **6**「テキスト :」
- 音声認識 (65 ページ参照 ) 。
- **7**「送信」

#### その他の機能

選択された E メールで以下の機能 を使用できます。

- 百 「読み上げ」 (66ページ参照)
- ト 「返信」 (62ページ参照)
- 2 「連絡先に追加」または 「送 信者表示」
- 図 「未読としてマーク」
- **n 「E メール消去」**

カレンダー

### カレンダーを表示する

**1**「通信 / 電話」

**2**「カレンダー」

現在の週の予定が表示されます。

カレンダーの別の日を表示するに は:

●「先週を表示」

●「翌週を表示」

# カレンダー月の表示

カレンダーを選択します。 月一覧が表示されます。予定のあ るカレンダー日にはマークが付い ています。

# 今日に切り替える

1 oPTION ボタンを押します。 **2**「本日に変更」

# ソースを選択する

予定を転送するか、またどの携帯 電話から予定を転送するかを選択 することができます。

- **1** ボタンを押します。
- **2**「ソース選択」
- **3** 希望の携帯電話を選択します。

# リマインダーをオンにする

1 ormon ボタンを押します。

**2**「リマインダーを有効にする」 リマインダーがメッセージとステータス バーに表示されます、車両の取扱説明書 を参照。

# リマインダーをオフにする

- **1** 希望のカレンダー項目を選択し ます。
- 2 **■**△「リマインダーを無効にす る」

# カレンダーを更新する

データを更新します (66 ページ参 照)。

# その他の機能

装備に応じて、選択された予定で 以下の機能を使用できます:

- 百 内容を読み上げます (66 ぺー ジ参照)。
- ルート案内を開始します。
- ●「詳細を使用」 (66ページ参照)

タスク

## タスクを表示する

- **1**「通信 / 電話」
- **2**「仕事」
- 全てのタスクが表示されます。

# タスクを並べ替える

**1**「並べ替え」

**2** 希望する項目を選択します。

### リマインダーをオンにする

1 ommor ボタンを押します。

**2**「リマインダーを有効にする」 リマインダーがメッセージとステータス バーに表示されます、車両の取扱説明書 を参照。

# タスクを更新する

データを更新します (66 ページ参 照)。

#### ソースを選択する

タスクを転送するか、またどの携 帯電話からタスクを転送するかを 選択することができます。

- 1 ommon ボタンを押します。
- **2**「ソース選択」
- **3** 希望の携帯電話を選択します。

# その他の機能

選択されたタスクで以下の機能を 使用できます。

- 百 内容を読み上げます (66 ぺー ジ参照 ) 。
- ●「データ利用」 (66ページ参照)

### メモ

#### 全てのメモを表示する

**1**「通信 / 電話」

**2**「ボイスメモ」

全てのボイス メモと全てのテキスト メ モが表示されます。

### 全てのボイス メモをエクスポー トする

ボイス メモを USB 接続部からエ クスポートするには、互換性のあ るメディアを USB ポートに接続 する必要があります。

エクスポートの際に、USB 機器に すでにあるボイス メモが上書きさ れます。

● 互換性のあるメディア: USB メ モリー スティック、USB ポート つき MP3 プレーヤーなどの大容 量 USB メモリー。

- 互換性のないメディア: USB ハードディスク、USB ハブ、複 数のスロット付き USB メモリー カード リーダー、Apple iPod/iPhone。
- **ファイル システム: USB 機器用** のファイル システムがサポートさ れます。推奨されるのは FAT32 形式です。
- 1 mmow ボタンを押します。
- **2**「全てのメモをエクスポート (USB)」

#### 全てのボイス メモを削除する

- 1 **ornow** ボタンを押します。
- **2**「全てのボイスメモを削除」
- **3**「OK」

#### 新しいボイス メモ

- **1 「新規ボイスメモ」**
- **2 「録音開始」/「録音再開」**
- 3 || 「録音休止」
- **4**「登録」

ボイス メモがボイス メモ リストに表示 されます。

中止するには:「キャンセル」

### メモを表示する

希望のメモを選択します。

#### その他の機能

選択されたボイス メモで以下の機 能を使用できます。

● <del>〜</del> 「ボイスメモを含む E メー

#### ル」 (62 ページ参照 )

- $\psi$  「エクスポート (USB) | (64 ページ参照 )
- ← 「消去」
- ト 「再生」 (66 ページ参照)

#### メモを更新する

データを更新します (66 ページ参 照 ) 。

> 音声認識 / ディクテーション 機能

#### 知識

提供内容は車両装備と国別仕様に よって異なります。

#### 機能概要

発声された単語が音声認識により 識別され、テキストに変換されま す。テキストは必要に応じて修正 および補足することができます。 テキストを E メールまたはショー ト メッセージの件名または内容と して使用することができます。こ れを利用する場合は、データが暗 号化された接続を介してサービス プロバイダーに伝送され、そこに 保存されます。

### 作動条件

携帯電話がこの機能をサポートし ている必要があります。

以下の機能がオンになっていま す:「サーバー経由の音声認識」

# テキストを録音する

- **1** 希望の言語を選択します。
- **2** シンボルを選択して、録音 を開始します。
- **3 □シンボルを選択して、緑音を** 終了します。
- 4 OK 「テキスト確定」
- **5** 「前回のディクテーション結果を消 去」
- 『■ 「全て消去」
- 『 「全テキストの読み上げ」
- 『 「前回ディケーションの読み上げ」

#### 連絡先名用の音声認識を向上する

#### ■ 機能概要

接続されている携帯電話の連絡先 名が音声認識に伝送されます。こ れにより、テキストへの変換時に 連絡先名がより正確に検知されま す。これを利用する場合は、デー タが暗号化された接続を介して サービス プロバイダーに伝送さ れ、そこに保存されます。

### ■ 機能をオン/オフにする

この機能は、それぞれの携帯電話 に対して作動 / 作動解除すること ができます。

- **1**「車両情報 / 設定」
- **2**「システム設定」
- **3**「携帯機器」
- **4** 希望する機器を選択します。
- **5**「音声認識機能用に連絡先の名 前をアップロード」

# 読み上げ

SMS、E メール、タスク、テキス ト メモ、およびカレンダーの内容 を読み上げさせることができます。

- $\bullet$   $\triangleright$  「再牛」
- | | 「一時停止 |
- ▶ 「次の項目」/「次のメッセー ジ」
- K 「前の項目」/「前のメッセー ジ」
- 終了するには、コントローラーを 左に傾けてください。

#### 再生

ボイス メモを再生することができ ます。

- $\bullet$   $\triangleright$  「再生」
- || 「一時停止」
- 下写送り
- $\bullet$  《 「早戻し」

### データを更新する

カレンダーのメモ、タスク、予定 を個別に更新することができます。

- **1**「通信 / 電話」
- **2** 希望する設定を選択します:
- ●「カレンダー」
- ●「仕事」
- ●「ボイスメモ」
- **3 ormon** ボタンを押します。
- **4**「データ更新」

# データを使用する

電話番号、カレンダーのメール ア ドレス、ショート メッセージなど を編集することができます。

走行中:

- **1** ショート メッセージなど、希望 する項目を選択します。
- **2**「データ利用」
- **3** 全ての使用可能なデータが表示 されます。
- **4** 電話番号など、希望する項目を 選択します。
- **5** コントローラーを右に傾けま す。

全ての使用可能なオプションが表示され ます。

- **●「E メールを書く**」
- ●「SMS を書く」
- ●「既存の連絡先に追加」
- ●「新規連絡先として保存」
- ●「番号に雷話する」
- **6** 希望する項目を選択します。

停車時には項目を個別に選択する ことができます。使用可能なオプ ションが表示されます。

# メニューを調整する

例えば、使用しない機能の項目を メニューから削除するために、メ ニューを調整することができます。

- **1**「通信 / 電話」
- **2**「メニューカスタマイズ」
- **3** 希望する項目を選択します。
- **4** コントローラーを左に傾けま す。

# . 4-1. Toyota Supra Connect

Toyota Supra Connect .......... **68**

4

# 4-1.Toyota Supra Connect **Toyota Supra Connect**

Toyota Supra 専用のコネク ティッドサービスになります。

# はじめに

Toyota Supra Connect はビー・ エム・ダブリュー株式会社がサー ビスを提供します。

# サービスの利用手続き

Toyota Supra Connect のすべ てのサービスをご利用いただくに は、お手続きが必要です。

- トヨタ販売店にて Toyota Supra Connect の利用手続き
- お客様ご自身での、Toyota Supra Connect のユーザー登録 (アカウント登録・車両の追加)

# ユーザー登録の方法

Toyota Supra Connect ユー ザーサイトおよび Toyota Supra Connect アプリから登録を行って ください。

Toyota Supra Connect アカウ ントを取得後、忘れずに「車両の 追加」を行ってください。

#### ● ユーザーサイト

https://www.toyota-supraconne ct.jp

● Tovota Supra Connect アプリ iOS の Apple アプリ ストアからイ ンストール

# 有償サービス購入の方法

購入可能な有償サービスは、 Toyota Supra Connect ユー ザーサイトに表示されます。ユー ザーサイトから有償サービスの購 入手続きを行います。

# サービス利用停止の手続き

お客様の大切な情報を保護するた め、お車を手放す際など、サービ スの利用停止をご希望の場合は必 ず、利用停止手続きと車両登録の 解除を行ってください。

- トヨタ販売店にて Toyota Supra Connect サービス利用停止依頼 の手続き
- お客様ご自身での、Toyota Supra Connect アカウントの 車 両登録を解除

# お車を手放す場合

お客様の大切な情報を保護するた め、お車を手放すときは、お客様 ご自身で「個人データの削除」を 行ってください。

個人データの削除方法は、車両の 取扱説明書を参照してください。

### 安全上の注意事項

# 警告

- ●走行中に統合インフォメーションシ ステムおよび通信機器を操作すると、 交通状況から注意がそれるおそれが あります。車両を制御できなくなる おそれがあります。事故の危険があ ります。システムや装置の操作は、 交通状況が許す場合にのみ行ってく ださい。必要な場合は車両を止め、 停止状態でシステムや装置を操作し てください。
- ●現在の交通状況とナビゲーション情 報の間に、通りのルートや工事現場 の変更などの相違が生じることがあ ります。必ず実際の交通規制にした がってください。

# エマージェンシーコール

事故や急病などの緊急事態発生時 に、自動、または手動で SOS コールを発信することができます。 エマージェンシーコールはトヨタ の緊急通報センターに接続します。 エマージェンシーコールは、技術 的な理由により、不利な条件のも とでは作動を保証できません。

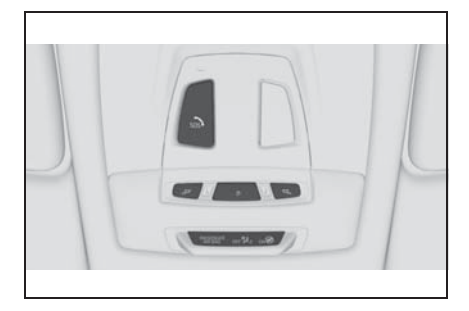

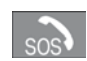

SOS ボタン。

### 利用条件

- Toyota Supra Connect 契約が 有効であること
- 作動スタンバイがオン状態である こと
- SOSコールシステムが正常である こと
- 車両に内蔵されている SIM カード が有効であること

## 利用方法

#### 自動作動

エアバッグの作動など、ある決 まった前提条件のもとで、該当す る重度の事故が起こった直後に SOS コールが自動的に作動しま す。自動 SOS コールは、SOS ボ タンを押しても中断できません。

### 手動作動

SOS ボタンは緊急時にのみ押して ください。

- ボタンの LED が緑色に点灯する まで、SOS ボタンを押し続けま す。
- SOS コールが作動した場合、 LED が緑色に点灯します。

コントロールディスプレイに「SOS コール キャンセル」が表示されてい る場合、SOS コールの発信を中止 できます。中止をする場合は「SOS コール キャンセル」をタップしてく ださい。

状況が許す場合は、緊急通報セン ターに音声が接続されるまで車内で 待ちます。

● 緊急通報センターと音声がつなが ると、LED が緑色に点滅します。

必要な救助処置の決定に役立つデー タや車両位置などが、緊急センター に転送されます。

緊急通報ヤンターからの問いかけに 応答がない状態が続くと、自動的に 救助処置が開始されます。

緊急通報センターの声がスピーカー を通して聞こえない場合でも、お客 様の声は緊急通報センターにまだ聞 こえていることがあります。

SOS コールの終了は、緊通報セン ターによって実施されます。お客 様での終了はできません。

# エマージェンシーコールの データ・情報について

#### SIM カード

エマージェンシーコールは、車両 に取り付けられた SIM カードを介 して無線で実行されます。

SIM カードは、素早い接続を確立 するために、継続的にモバイル ネットワークにログインされてい ます。

これらのデータは緊急時にサービ ス提供者に送信されます。

# 品質の向上

SOS コール時に伝送されたデータ は、製品およびサービス品質の向 上のためサービス提供者に利用さ れることがあります。

#### 位置検索

車両の位置は携帯電話に基づき、 モバイル ネットワークのプロバイ ダーによってのみ特定することが できます。

車台番号と使用されている SIM カードの電話番号の照合は、サー ビス提供者のみが実施できます。

# SOS コールのログデータ

SOS コールのログ データは車両 のメモリーに保存されます。

古いデータは定期的に削除されま す。

ログ データは、SOS コールが発 信された時間や場所などの情報を 含んでいます。

ログ データは、弊社が従うべき法 的義務のために必要がある場合の み、車両メモリーから読み出すこ とができます。

# 送信される情報

エマージェンシーコールは、情報 が契約緊急通報センターに転送さ れます。

さらに、緊急通報センターに送信 された後、以下の追加情報が、必 要に応じて公的な救急機関に転送 されます:

- 救急隊の投入計画を軽減するため の、車両センサーによって検知さ れた衝突方向などの事故データ。
- 必要な場合に事故関係者と迅速に 連絡を取ることができるようにす るための、取り付けられている
SIM カードの電話番号、使用可能 な場合は運転者の電話番号などの 連絡先データ。

# データ保存

SOS コールの通話の音声記録は、 緊急通報センターに保存されます。

SOS コールの細部を分析する必要 がある場合は、お客様の音声記録 を 24 時間保存し、その後削除し ます。

緊急通報センターのスタッフの音 声記録は、品質保証の目的として 24 時間保存します。

### 個人に関するデータについての情 報

エマージェンシーコールの範囲で 処理されるデータは、SOS コール の実行目的でのみ処理されます。 サービス提供者は、法的義務のた めに必要がある場合、処理した データや保存されているデータを 開示する場合があります。

# リモートメンテナンス

車両から発信される情報を利用し て、お車のトラブルをサポートす るサービスです。

● ロードサイドアシスト

### ロードサイドアシスト

ロードサイドアシストでは、お客 様が日本全国でいつでも安心して お乗りいただけるよう、24 時間 年中無休の体制で緊急電話を受け 付けております。

このサポートは、Toyota Supra にお乗りいただいている全てのお 客様が対象となり、車両トラブル が発生した時にレッカー車などの 救援車両の手配を行います。

※ 上記サービス利用にかかる料金 はお客様のご負担となります。

### 利用条件

● Tovota Supra Connect 契約が 有効であること

### 利用方法

Toyota Supra Command から:

- **1**「Connected Serv.」
- **2**「Toyota Supra アシスタンス」
- **3**「ロードサイドアシスト(JAF を手配)」

ロードサイドアシスト サービスデスクと 音声接続されます。車両の状況などをオ ペレーターにお伝えください。

ご利用の携帯電話、自宅などの電 話からもご利用できます。

● オペレーター専用電話番号 0561-57-6898

お電話をいただく際は、車台番号、もし くは VIN をご準備ください。

### Toyota Supra Connect サー ビス

Toyota Supra Connect サービ スは、天気やニュースなどの車両 アプリを起動し、情報をコント ロール ディスプレイに表示する サービスです。

### 利用条件

- Tovota Supra Connect 契約が 有効であること
- サービスの有効期限内であること
- モバイルネットワーク内での受信 ができること
- 現在位置が必要なサービスの場合 は、車両の現在地の算定ができる こと
- コントロール ディスプレイに現在 の日付が設定されていること(車 両の取扱説明書を参照)

### 利用方法

Toyota Supra Command から:

- **1**「Connected Serv.」
- **2** 希望の車両アプリを選択しま す。

# 天気

現在地や目的地、検索地域の天気 予報を表示。

今日を含めて 4 日間の天気予報を 閲覧することが可能。

# ニュース

最新ニュースをジャンル別に表示。 走行中のテキスト読み上げも可能。

# オンライン検索

特定ジャンルの情報を、インター ネット上の Google マップと同様 に車載機で検索。

検索した場所を目的地に設定する ことも可能。

### Wiki Local

指定した目的地の情報や周辺情報、 ニュースを表示。

### Apple CarPlay

Apple CarPlay は、互換性のある Apple iPhone の特定の機能を Siri 音声操作および Toyota Supra Command で操作できる ようにします。

### 利用条件

- Toyota Supra Connect 契約が 有効であること
- iPhone と車両が Bluetooth で接 続されていること

### 設定方法

車両と接続する iPhone を登録し ます。

登録後は、登録した iPhone は自 動検知され、車両に接続されます。

### 機器の条件

- 互換性のある iPhone であること
- 該当するモバイル通信契約がある こと
- iPhone で Bluetooth、Wi-Fi お よび Siri 音声コントロールがオン になっていること

### Apple CarPlay をオンにする

Toyota Supra Command から:

- **1**「Connected Serv.」
- **2**「携帯機器管理」

**4** 以下の項目を選択します:

● 「Apple CarPlay」

## Apple CarPlay 対応の iPhone を登録する

Bluetooth を介して iPhone を車 両に登録します。

Toyota Supra Command から:

- **1**「Connected Serv.」
- **2**「携帯機器管理」
- **3**「新規機器接続」
- **4** 以下の機能を選択します:
- A 「Apple CarPlay」
- **5**「確定」

コントロールディスプレイとスマート フォンの設定画面に表示される指示に 従って、登録手続きを行ってください。

登録が完了すると Apple CarPlay の ホーム画面が表示されます。

# 利用方法

Apple CarPlay および、CarPlay で利用できるアプリは、iPhone にインストールされている必要が あります。

Apple CarPlay および、CarPlay で利用できるアプリの利用範囲、 内容は機器メーカーによって異な り、また、国別仕様によって異な る場合があります。

Apple CarPlay を介して接続され た iPhone には、以下の制限が適 用されます:

● iPhone にインストールされてい る全てのアプリを Apple

CarPlay により操作できる訳では ありません。

- 通話は Apple CarPlay を介して のみ可能です。
- iPhone をサブ電話として登録す ることはできません。
- 電話帳の登録は車両に転送されま せん。
- 1 台の電話しか車両に接続できま せん。
- Apple CarPlay の使用によって、 モバイル通信費用が発生する場合 があります。この費用は車両オプ ション装備品に含まれていませ  $h_{\nu \circ}$

# Apple CarPlay を利用する

以下のメニューから Apple CarPlay を選択できます:

▶ Apple CarPlay から利用

メインメニューの左端に表示され る項目を選択:「Apple CarPlay」

Apple CarPlay のホーム画面が起 動します。

- ▶ マルチメディアから利用
- **1**「マルチメディア」
- **2**「Apple CarPlay」

iPhone のミュージックアプリが起動し ます。

▶ 通信 / 電話から利用

- **1**「通信 / 電話」
- **2**「Apple CarPlay の電話」

iPhone の電話アプリが起動します。

# Apple CarPlay を操作する

Apple CarPlay はToyota Supra

Command および音声で操作でき ます。

### 音声で:

**1** iPhone の Siri 音声コントロー ルが起動するまで、ステアリン グ ホイールの ■ ボタン、

または (は) ボタンを押し続け ます。

- **2** Siri が起動します。
- **3** iPhone で認識されているコマ ンドを話します。

### Apple CarPlay から Toyota Supra Command に切り替える

Toyota Supra Command から:

- **1**「Connected Serv.」
- **2**「携帯機器管理」
- **3** 対象スマートフォン機器名称を 選択する。
- **4** 以下の設定を選択します:

● 「Toyota SupraCommand」 Apple CarPlay に設定を戻す場合は、 「Apple CarPlay」を選択してください。

### よくある質問

利用条件を満たしている、また、 設定も完了しているにも関わらず、 Apple CarPlay が動作しません。

この場合、iPhone の登録情報を 削除し、再度登録をすることで解 決する場合があります。

▶ スマートフォン側の削除

スマートフォンの設定画面から、 対象車両名を削除してください。 ▶ 車載機側の削除

Toyota Supra Command から:

- **1**「Connected Serv.」
- **2**「携帯機器管理」
- **3** 対象スマートフォン機器名称を 選択する。
- **4**「機器の消去」

削除完了後、再度「Apple CarPlay 対応の iPhone を登録す る」をおこなってください。

再登録をしても解決しない場合は、 お客様サポートセンター、トヨタ 販売店にお問い合わせください。

### 地図更新

地図データは車両に保存されてお り、USB メモリーを使って更新す ることができます。

最新の地図データは、Toyota Supra Connect ユーザーサイト からダウンロードできます。

地図データの更新は、データ量に 応じて数時間かかることがありま す。

地図更新中でも、お車の走行、ナ ビゲーションシステムはご利用い ただけます。

### 利用条件

- Toyota Supra Connect 契約が 有効であること
- Toyota Supra Connect アカウ ントに車両が登録されていること
- サービスの有効期限内であること

# 更新方法

- **1** Toyota Supra Connect ユー ザーサイトから地図データをダ ウンロードし、USB に格納し ます。
- **2** 新しいナビゲーション データが 含まれている USB メモリーを フロント USB ポートに接続し ます。
- **3** コントロールディスプレイに表 示された指示に従ってくださ い。地図更新が開始されます。

更新中は、お車の走行をしていただいて 問題ありません。更新中にエンジン OFF をした場合、更新作業も中断されますが、 次回エンジン ON と同時に、前回の続き から更新作業を再開します。

**4** 更新後に USB メモリーを抜き 取ります。

# ステータスを確認する

- **1** ボタンを押します。
- **2 ornow ボタンを押します。**
- **3**「ナビデータアップデート」

### リモートサービス

Toyota Supra Connect アプリ、 または Toyota Supra Connect ユーザーサイト ※ を利用して、車 両の一部機能(ロックやロック解 除など)を遠隔で操作することが できます。

リモートサービスは技術的な理由 により、不利な条件のもとでは作 動を保証できません。

※ 一部ご利用いただけない機能が あります。

### 利用条件

- Tovota Supra Connect 契約が 有効であること
- Tovota Supra Connect アカウ ントに車両が登録されていること
- ユーザーサイトのリモートサービ スが「有効」に設定されているこ と
- モバイルネットワーク内での受信 ができること
- エンジンがOFFになっていること
- バッテリー充電レベルが十分であ ること

### 機能概要

# ロック

すべてのドアおよびトランクの一 括ロックを行います。

アラームシステムが作動していな い状態で、リモートサービスの ロックを実行した場合、アラーム システムは作動しません。

全てのドアが閉まっている場合に 実行できます。

### ロック解除

ドライバーシートのドアロックの 解除を行います。

アラームシステムが作動している 状態で、リモートサービスのロッ ク解除を実行した場合、アラーム システムが解除されます。

全てのドアが閉まっている場合に 実行できます。

# パッシングライト点灯

ヘッドライトを2回点灯します。 イグニッションがオフの場合のみ 実行できます。

### パーキングベンチレーションの起 動

パーキングベンチレーションを起 動します。

走行開始前に外気換気を行うこと で車内の温度調整を行います。

即時起動、または、出発時刻を指 定して起動することができます。 パーキングベンチレーションは最 大 30 分間の起動となります。

### 車両の位置を特定

車両の現在位置が確認できます。

最後にエンジン OFF をした位置が 表示されます。

ご利用いただくには、現在の車両 位置の表示を有効にする必要があ ります。設定方法は、車両の取扱 説明書を参照してください。

Toyota Supra Connect アプリ のみの機能となります。

### 目的地を車両に送信

検索した目的地の情報を車両に送 信します。

送信した情報は、マイインフォと して車両に送信され、メッセージ から確認できます。

### メッセージ

リモートサービスから送信した情 報を確認します。

### メッセージを表示する

Toyota Supra Command から:

**1**「Connected Serv.」

**2**「メッセージ」

# ステータス

ステータスシンボルはメッセージ のステータスを表します。

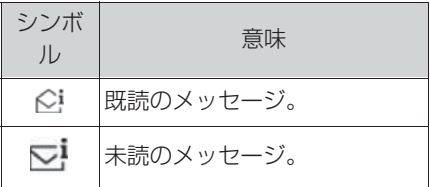

# メッセージリストをフィルターす る

1 ommov ボタンを押します。

- **2**「メッセージをフィルター」
- **3** 希望する項目を選択します。
- $\bullet$ 「全 $\tau$ 」
- 全てのメッセージを表示
- ●「未読」

ステータスが「未読」のメッセージ のみ

●「走行開始後」

エンジン ON をした後に受信をした メッセージのみ

### メッセージ タイプに基づいて メッセージ リストをフィルター する

- **1**「フィルター」
- **2**「マイインフォ」
- Toyota Supra Connect アプリ、 または Toyota Supra Connect ユーザーサイトから送信をした施 設情報やメッセージ

メッセージを削除する

1 ormon ボタンを押します。

**2** 選択されたメッセージを削除し ます:「メッセージ消去」

全てのメッセージを削除する:「メッセー ジ全消去」

## メッセージから目的地を設定する

- **1** 目的地に設定したい「マイイン フォ」のメッセージを選択しま す。
- **2** 住所を選択します。
- **3**「新規目的地に設定」

### サービス更新

車両で利用可能な全サービスの手 動更新を開始します。

### 操作方法

Toyota Supra Command から:

- **1**「Connected Serv.」
- **2 0mow ボタンを押します。**
- **3**「Toyota Supra サービス更新」

# メニューカスタマイズ

使用しない機能の項目をメニュー に表示させないように設定するこ とができます。

# 操作方法

Toyota Supra Command から:

- **1**「Connected Serv.」
- **2**「メニューカスタマイズ」
- **3** 希望する項目を選択します。
- **4** コントローラーを左に傾けま す。

77

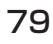

参考情報

# インデックス

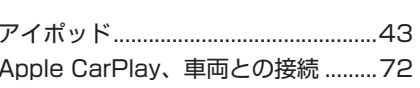

ぁ

# $\overline{u}$

え

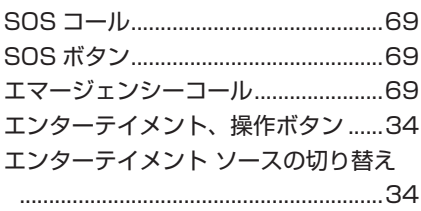

### お

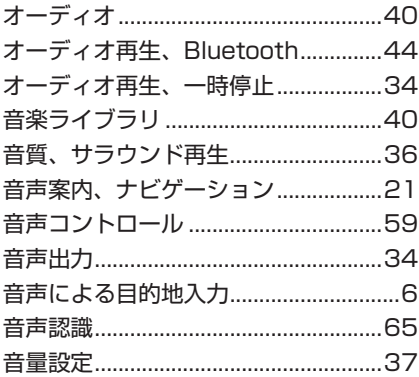

# $\overline{\mathcal{V}}$

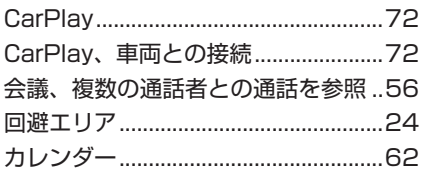

# き

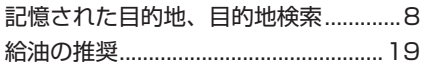

 $\overline{\left( 1\right) }$ 

# ゖ

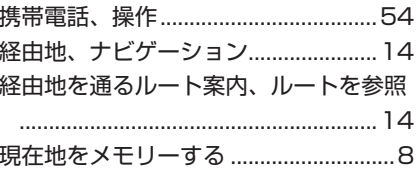

### こ

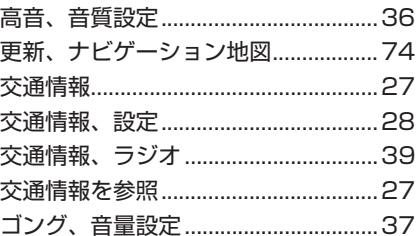

### さ

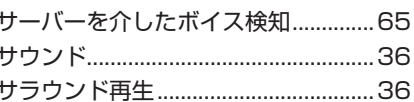

# $\overline{L}$

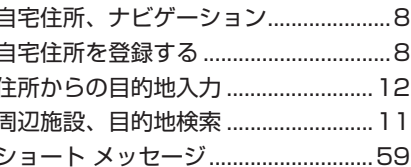

### す

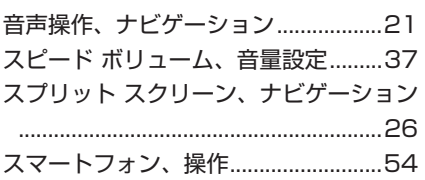

# $\overline{t}$

設定、ナビゲーション...........................23

# $\overline{\tau}$

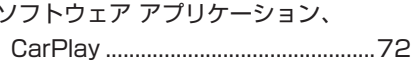

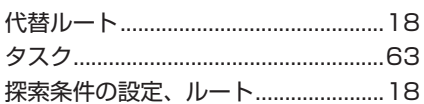

た

### $\overline{5}$

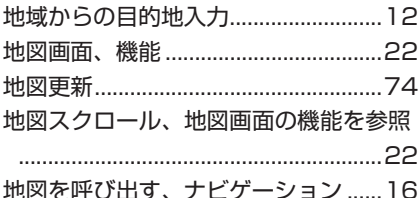

### $\supset$

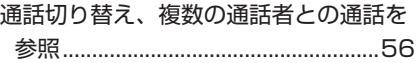

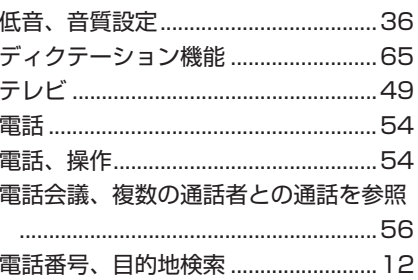

 $\overline{\mathcal{C}}$ 

### と

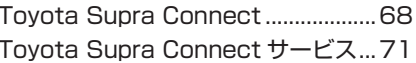

## $\overline{75}$

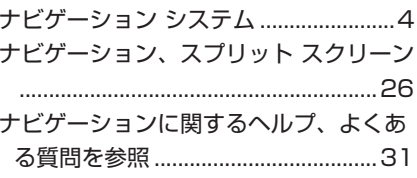

# $\overline{a}$

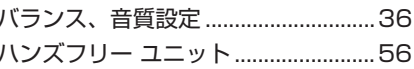

# $\overline{v}$

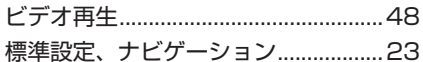

# ふ フェーダー、音質設定 ...........................36 プリセット放送局 ...................................39

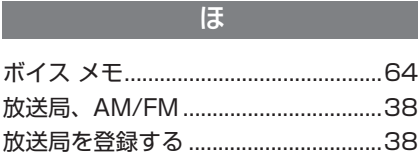

# $\overline{\mathbf{t}}$

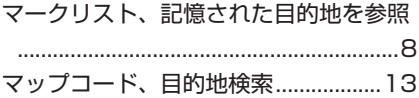

## め

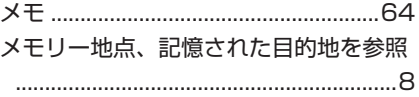

### $\ddot{\sigma}$

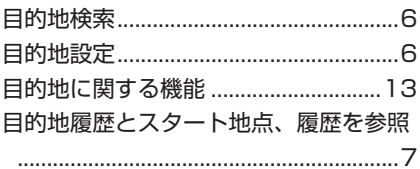

 $\uparrow$ 

矢印表示、サブ画面 ...............................26

 $\overline{r}$ 

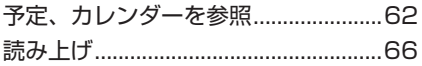

### $\overline{5}$

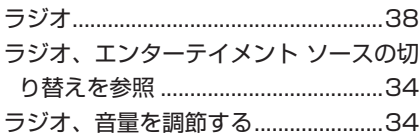

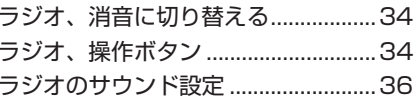

### $\overline{D}$

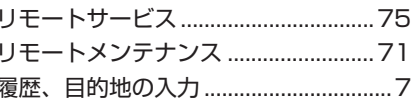

### $\overline{\textbf{6}}$

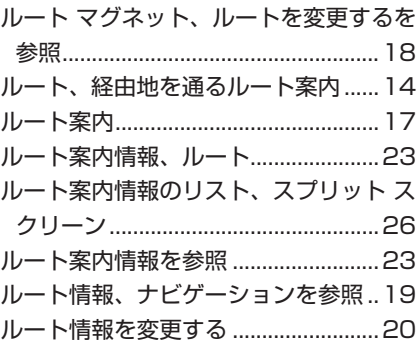

### $\boldsymbol{\eta}$

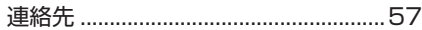

 $\overline{5}$ 

### $\mathsf{A}$

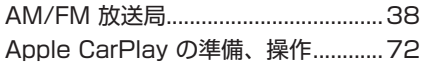

# $\overline{B}$ Bluetooth オーディオ .........................44

インデックス 83

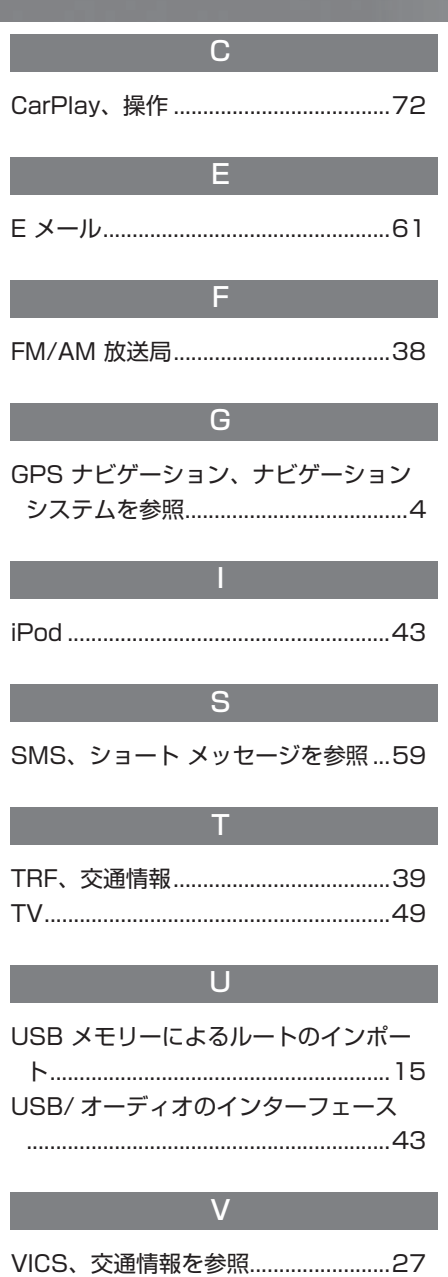

# B-CAS カード使用許諾契約約款(KB0007D)(取り交わ し済み文章)

お客様がお買い求めの地上デジタルテレビジョン放送の受信機器には、デジタル放送を受信するためのICカー ド(B-CAS(ビーキャス)カード)(以下「カード」といいます)が内蔵されています。このカードは、株式 会社ビーエス・コンディショナルアクセスシステムズ(以下「当社」といいます)が受信機器メーカーと契約し、 19 に描写 イ・コン・トレア・放送番組の著作権保護等に対応したデジタル放送の受信機器(一般社団法人雷波) 産業会(ARIB)の技術的基準に適合した受信機器)に内蔵されます。

当社は、このカードを、この約款の契約に基づいてお客様に貸与します。お客様は、お買い求めの受信機器を 使用する前にこの約款を必ずお読みください。

この約款は「特別内蔵用 B-CAS カード」と「特別内蔵用 mini B-CAS カード」に適用されます。

### 筆1条 (カードの使用目的)

このカードは、放送番組の著作権保護等に対応 した地上デジタルテレビジョン放送の受信機器 において、各種放送サービスを受信する目的で 使用されます。

### 第2条 (カードの所有権と使用許 諾)

このカードの所有権は、当社に帰属します。 2. この約款の契約に基づき、お客様およびお客 様と同一世帯の方がこのカードを使用できま す。

### 第3条 (カードの故障交換等)

カードが原因と思われる受信障害が発生した場 合は、受信機器メーカーあるいは販売店(以下 「メーカー等」といいます)に連絡してください。 カードの故障交換等は、お買い求めの受信機器 の修理・保証に準じて、メーカー等により行わ れます。詳しくは受信機器の取扱説明書をご覧 ください。

2.当社に故意または重大な過失があった場合を 除き、カードの故障により、第1条の放送サー ビスが受信できないことによる損害が生じて も、当社はその責任を負いません。

### 第4条 (カードの交換依頼)

カードの不具合やシステム変更 (バージョン アップ)等、当社の都合によりカード交換が必 要となった場合、カード交換をお願いすること があります。

### 第5条(契約の終了)

当社は、受信機器の廃棄や譲渡等によりお客様 がこのカードを使用しなくなった場合には、お 客様との契約が終了したものとみなします。

### 第6条 (禁止事項)

第1条のカードの使用目的に反する機器(例え ば著作権保護に対応していない機器)に、この カードを使用することはできません。

- 2.このカードを使用して、BS デジタル放送や 110度 CS デジタル放送等の有料放送の視聴 契約をすることはできません。
- 3.カードの複製、分解、改造、変造若しくは改 ざん、またはカードの内部に記録されている 情報の複製若しくは翻案等、カードの機能に 影響を与え、またはカードに利用されている 知的財産権の侵害に繋がる恐れのある行為を 行うことはできません。
- 4.カードを日本国外に輸出または持ち出すこと はできません。

### 第7条(損害賠償)

お客様が第6条に違反する行為を行い当社に損 害を与えた場合、当社は、お客様に対し損害の 賠償を請求することがあります。

### 第8条 (約款の変更)

この約款は変更することがあります。この約款 の変更事項または新しい約款については、当社 のホームページ (http://www.b-cas.co.jp) に 掲載します。

お車の取り扱い方法、故障、修理に関するご相談については、お買い上げ いただきましたトヨタ販売店、または最寄りのトヨタ販売店へお問合せください。 また、リコール情報については、右記の QR コードからご確認ください。

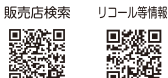

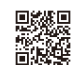

トヨタ自動車株式会社 お客様相談センター 所在地 〒450-8711 名古屋市中村区名駅4丁目7番1号  $R_{\tilde{5}}'$ お電話によるお問い合わせ WEBページからのお問い合わせ 全国共通・フリーコール 手話通訳サービス チャットによる yol) √ インターネットフォー インターネットフォーム  $\overline{\mathbb{Q}}$ Ed 0800-700-7700 お問い合わせ によるお問い合わせ 各お問い合わせサービスのご利用·受付時間など詳細につきましては右記の QR コードからご確認ください。 「個人情報保護方針」については、https://toyota.jp/privacy\_statement/ にて掲載しております。

●ご愛用車のお問い合わせは、自動車検査証(車検証)をご用意いただくと、スムーズな対応が可能です。 ●QRコードは(株)デンソーウェーブの登録商標です。

> トヨワ自動車株式会社 https://toyota.jp

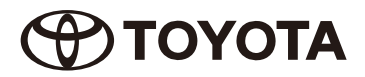

M 9A704 Printed in Germany-2023年7月1日<br>2023年7月7日初版 スープラ ナビゲーションシステム